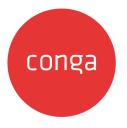

# Conga Revenue Lifecycle Platform

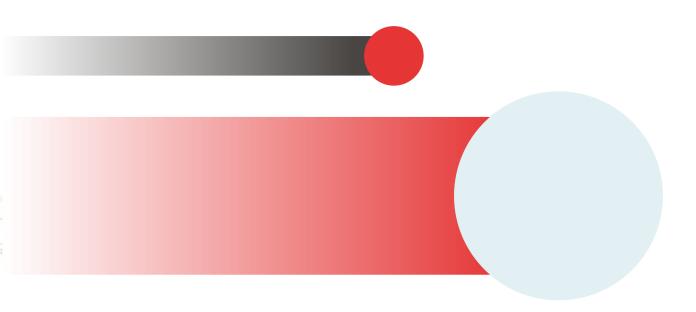

# **Table of Contents**

| Conga Revenue Lifecycle Platform Release Notes      | 6  |
|-----------------------------------------------------|----|
| October '23 Release Notes                           | 6  |
| Packages                                            | 6  |
| New Features                                        | 6  |
| Enhancements                                        | 9  |
| Data Model Changes                                  | 11 |
| Fixed Issues                                        | 11 |
| Known Issues                                        | 11 |
| About Conga Revenue Lifecycle Platform              | 12 |
| Why Conga Revenue Life Cycle Cloud                  |    |
| Features                                            |    |
| Architecture                                        |    |
| What's New in Conga Revenue Lifecycle Platform      | 14 |
| Conga Revenue Lifecycle Platform for Administrators |    |
| Logging in to Conga Revenue Lifecycle Platform      |    |
| To Sign-in to the Conga Revenue Lifecycle Platform  |    |
| Managing Organization                               |    |
| Viewing Conga Org Details                           |    |
| Managing External Integration                       |    |
| Conga API Connections                               |    |
| Managing Application Schema                         |    |
| Creating and Managing Objects                       |    |
| Creating and Managing Fields                        |    |
| Creating and Managing Picklist                      |    |
| Creating and Managing Dependent Picklist            |    |
| Creating and Managing Search Settings               |    |
| Managing Record Type                                |    |
| Managing Page Layouts                               |    |
| Layout Editor UI Overview                           |    |

| Working with Grid View Page Layout           |    |
|----------------------------------------------|----|
| Working with Record Detail Page Layout       |    |
| Managing Roles and Permission Groups         | 54 |
| Understanding Role-Based Access Control      |    |
| Creating Permission Groups                   |    |
| Working with Permission Groups               | 60 |
| Creating Roles                               | 61 |
| Working with Roles                           |    |
| Managing Users                               |    |
| Adding and Activating Users                  | 64 |
| Working with Users                           |    |
| Importing Users                              |    |
| Managing View Settings                       |    |
| Filtering Records in the Grid View           |    |
| Managing Views                               |    |
| Managing Email Templates                     |    |
| Setting Up Organization-Wide Email Address   |    |
| Using Email Templates in Your Organization   |    |
| Creating Email Templates                     |    |
| Working with Email Templates                 |    |
| Managing Data Sync                           |    |
| Navigating to the Data Sync User Interface   |    |
| Overview of the Data Sync UI                 | 80 |
| Getting Started with Data Sync               |    |
| Creating and Managing Object Mappings        |    |
| Importing and Exporting Data Object Mappings | 94 |
| Running Data Sync on Demand                  |    |
| Working with Data Sync Run History           |    |
| Scheduling Data Sync                         |    |
| Working with All Object Mappings             |    |
| Managing Localization                        |    |
| Creating and Managing Modules                |    |
| Creating and Managing Translations           |    |

| Exporting Translations                                  |     |
|---------------------------------------------------------|-----|
| Importing Bulk Translations                             |     |
| Conga Revenue Lifecycle Platform API Reference          | 108 |
| Revenue Lifecycle Platform APIs                         |     |
| Supported Mime Types and File Extensions for Email APIs |     |
| Conga Revenue Lifecycle Platform Features by Release    | 111 |
| Features by Release                                     | 111 |

Conga Revenue Lifecycle Platform is built to transform your unique order configuration, execution, fulfillment, and contract renewal processes within the Revenue Operations landscape.

# Conga Revenue Lifecycle Platform Release Notes

Discover what's new in the latest release of Conga Revenue Lifecycle Platform.

• October '23 Release Notes

# October '23 Release Notes

In these release notes, you can find packages, requirements, features, enhancements, fixed issues, and known issues for the Conga Revenue Lifecycle Platform October '23 release. For documentation updates, see What's New in Conga Revenue Lifecycle Platform.

(i) This documentation may describe optional features for which you have not purchased a license; therefore, your solution or implementation may differ from what is described here. Contact your Customer Success Manager (CSM) or Account Executive (AE) to discuss your specific features and licensing.

## Packages

There are no packages required for Conga Revenue Lifecycle Platform.

## **New Features**

The following features are new to Conga Revenue Lifecycle Platform in this release.

## Dependent Picklist

The Dependent Picklist allows the creation of a relationship between two picklist fields on an object, where the selected value in the *controlling picklist* determines the available values in the *dependent picklist*. This feature is particularly useful when you want to limit the available choices in a dependent picklist based on the value selected in a controlling picklist. You define a mapping between the values in the controlling field and the corresponding values that should be available in the dependent field. Each value in the controlling field can have its own set of dependent values. For more information, see Creating and Managing Dependent Picklist.

## **Record Type**

Introduced a Record Type (transaction type) field to group records within a specific object. It is a label that distinguishes one transaction from another. For more information, see Managing Record Type.

## All Object Mappings

The All Object Mappings feature simplifies the process of mapping source objects to target objects. It provides a comprehensive view of imported external objects and enables direct source-to-target mapping on a single screen. If a required target object is missing, you can create it seamlessly. It also automatically creates a default set of fields for target objects and facilitates precise source-to-target field mapping. For more information, see Working with All Object Mappings.

## Formula Fields

The Formula Fields feature provides a convenient solution for transforming source formula expressions into target formula expressions that are compatible with the Conga Platform. For more information, see Creating Formula Fields.

## Guest User

You can now create a guest user by clicking the new **Add Guest** button on the user listing screen. You can also use the Guest User endpoints available under the User Management APIs. For more information, see Adding and Activating Users.

## Versions Info

You can now see information about all the current versions of applications that are available within the platform application. For more information, see Accessing Apps.

## Document Search

You can now search and extract text or data from PDF, DOCX, or RTF documents.

## Conga Revenue Lifecycle Platform REST APIs

The following endpoints are new to the existing APIs in this release:

### User Management

- Role Admin
  - PUT /api/user-management/v1/roles/{roleId}/admin-permissions
  - DELETE /api/user-management/v1/roles/{roleId}/admin-permissions
- Admin Permissions
  - GET /api/user-management/v1/admin-permissions
- Guest User
  - POST /api/user-management/v1/user/guest
  - PUT /api/user-management/v1/user/guest/{userId}
  - DELETE /api/user-management/v1/user/guest/{userId}
  - PUT /api/user-management/v1/user/guest/{userId}/restore
- Currency Format
  - GET /api/user-management/v1/currency-formats
- User
  - GET /api/user-management/v1/user/currency-format

#### Data

- Custom Object
  - PATCH /api/data/v1/custom-objects/{objectName}/bulk
- Record Type
  - GET /api/data/v1/custom-objects/{objectName}/recordtypes

#### Schema Manager

- Field Definition
  - POST /api/schema/v1/objects/{objectName}/fields/{fieldName}/expression/ validate
  - GET /api/schema/v1/objects/formula-functions
- Record Type Definition
  - POST /api/schema/v1/objects/{objectName}/recordtype-entries
  - PUT /api/schema/v1/objects/{objectName}/recordtype-entries/bulk

### **Conversion Management**

- Currency Runtime
  - POST /api/currency-management/v1/query/currency-rates/bulk

### **Configuration Management**

- Configuration
  - GET /api/config-management/v1/configurations/categories

# Enhancements

There are no enhancements in this release.

# Text Search and Alphabetical Sorting Support for Data Sync Module

The following screens of the Data Sync module are now supporting alphabetical sorting and text searches:

- Mapped Objects for Data Sync
- Field Mappings
- All Object Mappings
- All Field Mappings
- Run Details
- Schedules

## Logical Operators and Regular Expressions Support for Document Search

Introduced the following enhancements in the Search API for document search:

- Support of AND and OR logical operators to create logical expression conditions for text searches. For example: You can use logical operators to search for a document that contains phrases like "pandemic," "act of God," or "war," and the expression condition would be Document Text Contains ('Pandemic' AND "Act of God," OR "War").
- Support of regular file expressions for identifying files, like .docx,.pdf,.rtf, and .txt.

# Complex, Lookup, Picklist, and Multipicklist Fields Support for Platform Search

You can now use the Complex, Lookup, Picklist, and Multipicklist fields to create a search setting for Platform Search. For more information, see <u>Search APIs</u>.

## Assign Admin Permission for the Role

You can now assign the user admin permissions while defining a role. For more information, see Creating Roles.

## Picklist Field Support for Alias Field

You can now use the Picklist field available to the Lookup and Reference object as the alias field. For example: On the Agreement page, if you want to refer to the Account object> Contact object> Country picklist field > State picklist field, you can create an Alias field and the Alias Field Definition would be *Agreement.AccountId.ContactId.Country.State*.

## Decimal Prefix Configuration for the Currency

The administrator can now configure the currency decimal places. To do this, a new field **Scale** is added to the Currency object to define the decimal prefix for the specific currency.

## Error Message for Invalid Records

Previously, when you used the following User Management APIs to perform bulk delete operations, you could only get deleted record details in the response. With this release, the APIs also provide error messages for invalid records in the response.

- Object Permission: DELETE /api/user-management/v1/objectpermissions/bulk
- Permission Groups: DELETE /api/user-management/v1/permissiongroups
- User Admin: DELETE /api/user-management/v1/users/{userId}/permissiongroups
- Role Admin: DELETE /api/user-management/v1/roles/{roleId}/permissiongroups

## Validation Message for Existing User

The POST /api/user-management/v1/users/bulk API returns the User ID in the validation error for the existing users.

# Support for Inverse and Indirect Currency Rate Conversion

When there are no direct currency rate conversions, you can now calculate the inverse and indirect currency rate conversions using the Conversion Management APIs. For example, you have the USD to INR and INR to JPY conversion rates in your database.

**Inverse Conversion**: If INR to USD conversion is not available, you can calculate the INR to USD currency rate conversion.

**Indirect Conversion:** If USD to JPY and JPY to USD conversion is not available, you can calculate USD to JPY and JPY to USD currency rate conversion. Only one level of indirect currency rate conversion is supported.

## Ability to Share Object

You can now share and unshare the object by utilizing the **Is Shared** flag, which appears when the object is updated. For more information, see Creating and Managing Objects.

# Data Model Changes

There are no Data Model Changes required for Conga Revenue Lifecycle Platform.

# **Fixed Issues**

There are no fixed issues in this release.

# Known Issues

There are no known issues in this release.

DOC ID: RLPOCT23RN20231004

# About Conga Revenue Lifecycle Platform

Conga Platform is designed to run on any world-class cloud infrastructure provider. This provides Conga with the opportunity to run on whichever cloud infrastructure is best for our business and our customers.

The Conga Revenue Lifecycle Cloud is a comprehensive suite of solutions powered by the Conga Revenue Lifecycle Platform. These solutions simplify complex processes and ensure certainty throughout the revenue cycle. From generating proposals and quotes for prospects to negotiating and finalizing contracts, managing billing, invoicing, fulfilling obligations, and renewing and expanding accounts, Conga manages these processes seamlessly to drive increased customer lifetime value.

The Conga Revenue Lifecycle Cloud ensures that your critical information, such as pricing, contracts, data, templates, etc., remains secure, current, and accessible across different processes and systems. With Conga Revenue Lifecycle Cloud on the Conga Platform, it's effortless to share files, storage, data, etcetera across your organization, regardless of the systems used by individual teams and enables seamless integration of Conga solutions throughout the entire revenue cycle.

# Why Conga Revenue Life Cycle Cloud

The Conga Revenue Lifecycle Cloud increases revenue efficiency and predictability by addressing the specific complexities in your organization's revenue cycle. From identifying the revenue pipeline to capturing and managing it, the Conga Revenue Lifecycle Cloud offers complete solutions for proposal and quote generation, negotiation and execution, management and fulfillment, and renewal and expansion. The Conga Platform that powers the Conga Revenue Lifecycle Cloud is flexible, scalable, high-performing, and comprehensive. Our API-first approach allows customers to seamlessly integrate our solutions with any software they use in their business.

# Features

- **Unified Process:** Conga Revenue Lifecycle Cloud brings currently disparate people and processes together on a common platform architecture with a unified data model.
- **Multiple User Experiences or Choices:** Conga solutions do not limit customers to a single user experience (UX). Instead, customers can benefit from the end-to-end solutions of Conga Revenue Lifecycle Cloud where they are most comfortable be it

the Conga UX, commercial applications UX (e.g., Salesforce, ServiceNow, etc.), or even their own UX using Conga's APIs.

• **Highly Configurable:** Conga Solutions are built to be extensible. This means that customers can configure solutions to meet their unique business process without customization. This makes subsequent upgrades easy to implement.

# Architecture

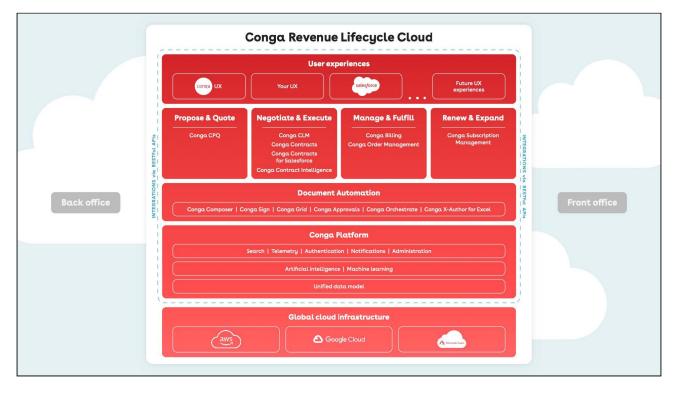

# What's New in Conga Revenue Lifecycle Platform

This section lists changes in the documentation to support each release.

#### October '23

| Document    | Publication<br>Date | Торіс                                       | Description                                                                         |
|-------------|---------------------|---------------------------------------------|-------------------------------------------------------------------------------------|
| October '23 | 🖆 04 Oct 2023       | Creating and Managing<br>Dependent Picklist | New topic with information about dependent picklist.                                |
|             |                     | Creating and Managing<br>Objects            | Updated topic with information about sharing the object.                            |
|             |                     | Managing Record Type                        | New topic with information about record type.                                       |
|             |                     | Adding and Activating<br>Users              | Updated topic with information about guest user.                                    |
|             |                     | Accessing Apps                              | Updated topic with information<br>about login methods and<br>version info.          |
|             |                     | Creating Roles                              | Updated topic with information<br>about assigning admin<br>permission for the role. |
|             |                     | Working with All Object<br>Mappings         | New topic with information<br>about the source to target<br>object mapping.         |
|             |                     | Getting Started with Data<br>Sync           | Updated topic with information<br>about data synchronization<br>infrastructure.     |

| Document | Publication<br>Date | Торіс                                    | Description                                                                                     |
|----------|---------------------|------------------------------------------|-------------------------------------------------------------------------------------------------|
|          |                     | Creating Formula Fields                  | New topic with information<br>about the Conga Platform<br>compatible formula<br>transformation. |
|          |                     | Creating a Connected App                 | New topic with information<br>about the Salesforce<br>connected app.                            |
|          |                     | Scheduling Data Sync                     | Updated topic with information about scheduling a sync run.                                     |
|          |                     | Creating and Managing<br>Object Mappings | Updated topic with information about object mappings.                                           |

| Document | Publication<br>Date | Торіс                | Description                             |
|----------|---------------------|----------------------|-----------------------------------------|
|          |                     | User Management APIs | The following API endpoints are added:  |
|          |                     |                      | Role Admin                              |
|          |                     |                      | • PUT /api/user-                        |
|          |                     |                      | management/v1/roles/<br>{roleId}/admin- |
|          |                     |                      | permissions<br>• DELETE /api/user-      |
|          |                     |                      | management/v1/roles/                    |
|          |                     |                      | {roleId}/admin-                         |
|          |                     |                      | permissions                             |
|          |                     |                      | Admin Permissions                       |
|          |                     |                      | • GET /api/user-                        |
|          |                     |                      | management/vl/admin-                    |
|          |                     |                      | permissions                             |
|          |                     |                      | • Guest User                            |
|          |                     |                      | • POST /api/user-                       |
|          |                     |                      | management/v1/user/                     |
|          |                     |                      | guest                                   |
|          |                     |                      | • PUT /api/user-                        |
|          |                     |                      | management/v1/user/                     |
|          |                     |                      | guest/{userId}                          |
|          |                     |                      | • DELETE /api/user-                     |
|          |                     |                      | management/v1/user/                     |
|          |                     |                      | guest/{userId}                          |
|          |                     |                      | • PUT /api/user-                        |
|          |                     |                      | management/vl/user/                     |
|          |                     |                      | guest/{userId}/                         |
|          |                     |                      | restore                                 |
|          |                     |                      | <ul> <li>Currency Format</li> </ul>     |
|          |                     |                      | • GET /api/user-                        |
|          |                     |                      | management/v1/                          |
|          |                     |                      | currency-formats                        |
|          |                     |                      | • User                                  |
|          |                     |                      | • GET /api/user-                        |
|          |                     |                      | management/v1/user/<br>currency-format  |
|          |                     |                      | currency-romac                          |

| Document | Publication<br>Date | Торіс                         | Description                                                                                                    |
|----------|---------------------|-------------------------------|----------------------------------------------------------------------------------------------------|
|          |                     | Data APIs                     | The following API endpoints are<br>added:<br>• Custom Object<br>• PATCH /api/data/v1/<br>custom-objects/<br>{objectName}/bulk<br>• Record Type<br>• GET /api/data/v1/<br>custom-objects/<br>{objectName}/<br>recordtypes                                                                                                    |
|          |                     | Schema Manager APIs           | The following API endpoints are<br>added:<br>• Field Definition<br>• POST /api/schema/v1/<br>objects/{objectName}/<br>fields/{fieldName}/<br>expression/validate<br>• GET /api/schema/v1/<br>objects/formula-<br>functions<br>• Record Type Definition<br>• POST /api/schema/v1/<br>objects/{objectName}/<br>recordtype-entries<br>• PUT /api/schema/v1/<br>objects/{objectName}/<br>recordtype-entries/<br>bulk |
|          |                     | Conversion Management<br>APIs | The following API endpoints are<br>added:<br>• Currency Runtime<br>• POST /api/currency-<br>management/v1/query/<br>currency-rates/bulk                                                                                                    |

| Document | Publication<br>Date | Торіс                            | Description                                                                                                    |
|----------|---------------------|----------------------------------|----------------------------------------------------------------------------------------------------|
|          |                     | Configuration<br>Management APIs | The following API endpoints are added:                                                                                                |
|          |                     |                                  | <ul> <li>Configuration         <ul> <li>GET /api/config-<br/>management/v1/<br/>configurations/<br/>categories</li> </ul> </li> </ul> |

June '23

| Document | Publication Date | Торіс                                 | Description                                                                                                    |                                                                                                    |
|----------|------------------|---------------------------------------|----------------------------------------------------------------------------------------------------|----------------------------------------------------------------------------------------------------|
| June '23 | iii 07 Jun 2023  | Accessing App                         | New topic with information on<br>searching apps, switching between<br>apps, and personalizing favorites for<br>quick access.                                                                                                    |                                                                                                    |
|          |                  | Conga API<br>Connections              | New topic with information on<br>configuring the API to API<br>Connection and UI to API Connection.                                                                                                    |                                                                                                    |
|          |                  | Managing<br>Application Schema        | New topic with information on creating and managing the schema of any object.                                                                                                    |                                                                                                    |
|          |                  | Managing Page<br>Layouts              | New topic with information on<br>customizing the appearance and<br>functionality of entity record pages<br>and record detail pages.                                                                                                  |                                                                                                    |
|          |                  | Importing Users                       | New topic with information on<br>importing users from the external<br>data source to the Conga Platform.                                                                                                    |                                                                                                    |
|          |                  |                                       | Managing Views                                                                                                    | New topic with information on saving<br>filtered view of a record and setting<br>it as the default view. |
|          |                  | Managing View<br>Settings             | New topic with information on<br>controlling which columns are<br>displayed in the grid, freezing/pinning<br>a column range, rearranging the<br>column order, and changing the<br>column width by resizing the<br>necessary columns. |                                                                                                    |
|          |                  | Filtering Records in<br>the Grid View | New topic with information on<br>filtering the view of records in the<br>grid by performing a keyword search,<br>filtering the list by column value, or<br>applying one or more advanced<br>filters and filter logic.                |                                                                                                    |

| Document | Publication Date | Торіс                                   | Description                                                                                                    |
|----------|------------------|-----------------------------------------|----------------------------------------------------------------------------------------------------|
|          |                  | Managing Roles and<br>Permission Groups | New topic with information on configuring role-based security on the Conga Platform.                                                                                            |
|          |                  | Managing<br>Localization                | New topic with information on<br>configuring locale settings and<br>translating text, strings, and labels<br>to any language suitable for the<br>specific region-wise audience. |
|          |                  | Managing Data<br>Sync                   | New topic with information on<br>syncing data from existing<br>systems at regular, scheduled<br>intervals (or on-demand) to the<br>Conga Platform.                              |
|          |                  | Search APIs                             | New REST APIs                                                                                                    |
|          |                  | Scheduler APIs                          | New REST APIs                                                                                                    |
|          |                  | Conversion<br>Management APIs           | New REST APIs                                                                                                    |

| Document | Publication Date | Торіс                            | Description                                                                                                    |
|----------|------------------|----------------------------------|----------------------------------------------------------------------------------------------------|
|          |                  | Schema Manager<br>APIs           | The following API endpoints are<br>added:<br>• Object Definition<br>• POST /api/schema/v1/<br>objects/customschema/<br>import<br>• Object Metadata<br>• POST /api/metadata/v1/<br>objects/customschema/<br>export                                                                                                    |
|          |                  | Configuration<br>Management APIs | The following API endpoints are<br>added:<br>• Configuration<br>• POST /api/config-<br>management/v1/<br>configurations/export<br>• POST /api/config-<br>management/v1/<br>configurations/import                                                                                                    |
|          |                  | Localization APIs                | The following API endpoints are<br>added:<br>• Translation Admin<br>• POST /api/localization/<br>v1/translations/<br>{locale}/{module}/search<br>• Translation Runtime<br>• POST /api/localization/<br>v1/translations/<br>{module}/bulk<br>• POST /api/localization/<br>v1/translations/<br>{module}/bulk/parameters |

| Document | Publication Date | Торіс              | Description                                                                                                    |
|----------|------------------|--------------------|----------------------------------------------------------------------------------------------------|
|          |                  | Email APIs         | The following API endpoints are<br>added:<br>• Email Template<br>• POST /api/email/v1/<br>email-templates/render<br>• POST/api/email/v1/<br>email-templates/{id}<br>• DELETE /api/email/v1/<br>email-templates/{id}/<br>{fileName}/delete<br>• DELETE /api/email/v1/<br>email-templates/{id}/<br>delete       |
|          |                  | Extensibility APIs | The following API endpoints are<br>added:<br>• Custom Code<br>• POST /api/extensibility<br>/v1/customcode/{name}/<br>publish<br>• POST /api/extensibility<br>/v1/customcode/{name}/<br>rollback<br>• POST /api/extensibility<br>/v1/customcode/{name}/<br>debuglog<br>• Custom Code History<br>• Api Resource |

#### February '23

| Document     | Publication Date | Торіс      | Description           |
|--------------|------------------|------------|-----------------------|
| February '23 | 💼 09 Feb 2023    | All topics | New documentation set |

# Conga Revenue Lifecycle Platform for Administrators

The *Conga Revenue Lifecycle Platform Administrator Guide* is designed to provide Revenue Lifecycle Platform administrators with the information required to use, customize, and configure user interface elements, business logic, role-based access, and other features of the platform.

| Торіс            | Description                                                                                                    |
|------------------|----------------------------------------------------------------------------------------------------|
| What's Covered   | This guide provides information for customer administrators to<br>use and implement extensible features of the Revenue Lifecycle<br>Platform that are key to ensuring users of the various Conga<br>applications on the platform are properly utilizing its services. It<br>includes step-by-step configuration instructions where required,<br>and use cases to demonstrate the capabilities of the Platform. |
| Primary Audience | <ul> <li>Conga Administrators</li> <li>Conga Professional Services</li> <li>Customer Administrators</li> </ul>                                                                                                    |
| Updates          | For a comprehensive list of updates to this guide for each release, see the What's New topic.                                                                                                    |

#### Select one of the following topics for more information:

- Logging in to Conga Revenue Lifecycle Platform
- Managing Organization
- Managing Application Schema
- Managing Page Layouts
- Managing Roles and Permission Groups
- Managing Users
- Managing Email Templates
- Managing Data Sync
- Managing Localization

# Logging in to Conga Revenue Lifecycle Platform

The Conga Revenue Lifecycle Platform offers a streamlined login process by leveraging an external Identity Provider (IDP). This IDP integration is established through the widely adopted OAuth 2.0 protocol, facilitating seamless communication between the application and the external identity provider. Additionally, you have the option to sign in using a SAML username.

This approach eliminates the need to create new login credentials specifically for the Conga Platform application. Instead, you can utilize your existing credentials from trusted third-party identity providers or your SAML username for Sign in.

#### Prerequisites

You must be onboarded on the Conga Revenue Lifecycle Platform. Contact your Conga Representative for the onboarding.

# To Sign-in to the Conga Revenue Lifecycle Platform

1. Open the Conga Revenue Lifecycle Platform URL in the web browser. It will redirect you to the Conga Platform login screen.

|                                     | conga                                                       |
|-------------------------------------|-------------------------------------------------------------|
|                                     | Sign In to Conga                                            |
| ease select o<br>to the Conga       | ne of the following Identity Providers to sign<br>platform. |
|                                     |                                                             |
| <b>gn in with SA</b><br>Enter Userr | name                                                        |
|                                     | Continue                                                    |
|                                     | name                                                        |
|                                     | Continue<br>Or select an IDP:                               |

- 2. If you wish to use SAML to log in, enter your username, or select the Identity Provider from the list to sign in using IDP credentials.
  - (i) Conga Platform supports the following identity providers:
    - Salesforce
    - Salesforce Sandbox
    - Conga IDP
    - Microsoft
- Click Continue or Sign In depending upon the Sign In method you have selected.
   You are redirected to the respective Identity Provider or Single Sign-On login screen.

 Enter your username and password and click Log In. If you forgot your password, follow the selected Identity Provider or Single Sign-On process to reset your password.

On successful authentication, if you are a licensed user, you are redirected to the Conga Revenue Lifecycle Platform Admin home page.

# Managing Organization

Organization management enables system administrators to create and manage organization-level details and external integration. You can either use the Organization Management User Interface or REST APIs as per your business needs.

You can use the following user management APIs for organization management:

- Organization
- Organization External Integration
- API Connections

Select one of the following topics for more information on the options and actions available on the user interface:

- Viewing Conga Org Details
- Managing External Integration
- Conga API Connections

# Viewing Conga Org Details

In this tab, you can see the demographic information of an organization. You can also edit some of the information by clicking the **Edit** button.

(i) You can also use the Organization APIs.

| Conga Org       | External Integrations        | Conga API Connections                  |
|-----------------|------------------------------|----------------------------------------|
| 🚈 Conga         | Org Details                  | 🖉 Edit                                 |
| Organization D  | Display Name                 | Address                                |
| (FIRE CORLINE   | nadi genalistatateling, H.A. | India                                  |
| Phone Numbe     | r                            | Timezone                               |
| 0710103310      |                              | (GMT-07:00) Mountain Standard Time (Am |
| Locale          |                              | Currency                               |
| English (Unit   | ted States)                  | USD                                    |
| Positive Curren | ncy Format                   | Negative Currency Format               |
| \$n             | ۰\$n                         |                                        |
| Short Date For  | rmat                         | Long Date Format                       |
| M/d/yyyy        |                              | dddd, MMMM d, yyyy                     |
| Time Format     |                              | Decimal Symbol                         |
| h:mm tt         |                              |                                        |
| Digit Group     |                              | Digit Grouping Symbol                  |
| 123,456,789     | .00                          |                                        |
| Negative Num    | ber Format                   | Is Active                              |
| -n              |                              | true                                   |
| Auto Provision  | User Enabled                 | Identity Provider                      |
| false           |                              | Others                                 |
|                 |                              |                                        |
|                 |                              |                                        |

# Managing External Integration

The External Integrations tab allows administrators to view and manage users authorized through external organizations. In this tab, you can see one external integration entry by default. However, you can add more external integration as per your business needs.

(i) To manage External Integration, you can also use the Organization External Integration APIs instead of the user interface.

## To add a new external integration

1. Log in to the Conga Platform as an admin user.

- 2. Click the App Launcher () icon from the top-left corner > Admin Apps > Org Management.
- 3. Go to the External Integrations tab.
- 4. Click Add New.

The Add New External Integration screen appears.

- 5. Choose the **Identity Provider** from the dropdown list and click **Authorize**. You will be redirected to the selected IDP's login screen.
- 6. Log in with your credentials.
- 7. Upon successful login, the **External Identifier** of the selected Identity Provider will be auto-populated in the **External ID** field.
- 8. Enter the **Type** of this integration.
- 9. Add the description.
- 10. Click **Save**.

### To delete the external integration

- 1. Go to the External Integrations tab.
- 2. Click the More (:) icon and select Delete.
- 3. From the confirmation dialog, click **Confirm**.

## Conga API Connections

In this tab, you can configure the API to API Connection and UI to API Connection to generate the Client ID and Client Secret to use the Conga APIs.

(i) To configure API connections, you can also use the API Connections APIs instead of the User Interface.

## To configure API to API connection

- 1. Log in to the Conga Platform as an admin user.
- 2. Click the App Launcher ( ) icon from the top-left corner > Admin Apps > Org Management.
- 3. Go to the Conga API Connections tab.
- 4. Click Add API To API Connection.
- 5. Enter values in the following fields.

| Field               | Description                                                                                                    |
|---------------------|----------------------------------------------------------------------------------------------------|
| External Identifier | Select the respective <b>External Identifier</b> for which you want to configure the connection. The external identifier list is populated based on the External Integration that you added. For more information, see External Integrations. |
| Client Name         | Enter the appropriate client name. It will help you identify the specific connection from the list view.                                                                                                    |
| Description         | Enter the appropriate description.                                                                                                    |

6. Click Save & Generation Client Secret to generate the Client ID and Client Secret.

- 7. Copy the Client ID and Client Secret.
  - Once copied, the Client Secret cannot be recovered. You must regenerate the client secret by clicking the External Identifier hyperlink on the list page > Save & Regenerate Client Secret button. After regenerating the Client Secret, you must update it in all of your connected API solutions.

The API to API connection is configured and activated. You can *Deactivate* or *Reactivate* any of the *Conga API Connections* by using the respective hyperlink under the *Actions* column, and *Edit* the configuration by clicking the External Identifier hyperlink on the list page.

## To configure UI to API connection

- 1. Login to the Conga Platform as an Admin User.
- 2. Click the App Launcher ( ) icon from the top-left corner > Admin Apps > Org Management.
- 3. Go to the Conga API Connections tab.
- 4. Click Add UI To API Connection.
- 5. Enter values in the following fields. Fields marked with an asterisk (\*) are mandatory:

| Field                | Description                                                                                       |
|----------------------|---------------------------------------------------------------------------------------------------|
| External Integration | Select the respective <b>External Integration</b> for which you want to configure the connection. |

| Field                    | Description                                                                                                    |  |
|--------------------------|----------------------------------------------------------------------------------------------------|--|
| Client Name              | Enter the client name.                                                                                                    |  |
| Description              | Enter the appropriate description.                                                                                                    |  |
| Redirect URI             | Enter UI Callback Endpoint. It enables Conga Sign users<br>to specify a URL that signers can access after<br>completing their portion of a Conga Sign document<br>successfully.                                      |  |
| Cors Origins             | Enter the Domain Name present in the callback<br>endpoint. It allows an origin list, i.e. [ "https://<br>congplatform-test-ui.congacloud.io", "http://<br>localhost:3000" ]                                          |  |
| Back Channel Logout URI  | The back-channel specification for server-side clients (e.g. MVC).                                                                                                    |  |
| Front Channel Logout URI | As part of the signout process, ensure that client<br>applications are notified that the user has signed out.<br>The Identity Server supports the front-channel<br>specification for server-side clients (e.g. MVC). |  |

- 6. Click Save & Generation Client ID to generate the Client ID.
- 7. Copy the Client ID.

The UI to API connection is configured and activated. You can *Deactivate* or *Reactivate* any of the *Conga API Connections* by using the respective hyperlink under the *Actions* column, and *Edit* the configuration by clicking the External Identifier hyperlink on the list page.

# Managing Application Schema

Schema Manager enables system administrators to create and manage the schema of any object. You can either use the Schema Manager User Interface or REST APIs as per your business needs.

While Conga Platform applications include several out-of-the-box (OOTB) objects and fields, you may find the need to accomplish the following:

- Customize standard objects by adding more fields, picklists, and complex fields.
- Create custom objects and custom fields, picklists, and complex fields.

To open Schema Manager, go to the Conga Platform Administration dashboard and select **Schema Manager**. By default, a list of objects is displayed.

- Creating and Managing Objects
- Creating and Managing Fields
- Creating and Managing Picklist
- Creating and Managing Dependent Picklist
- Creating and Managing Search Settings
- Managing Record Type

# **Creating and Managing Objects**

Objects in Schema Manager represent the various business objects defined for your application and include fields that store the metadata associated with the records of your business objects (for example, Agreement object metadata such as Agreement Start Date, Currency, Region, Amount, etc.). Metadata is stored in object tables in the system, and fields represent columns in those tables.

The default view lists all fields that are a part of the object. It also contains tabs for creating, viewing, and modifying picklists, and complex fields for the object.

### To create a new custom object

- 1. Log in to the Conga Platform as an admin user.
- 2. Click the App Launcher ( ) icon from the top-left corner > Admin Apps > Schema Manager.
- From the Objects list page, click Add New Object. The Create New Object screen appears.
- 4. Enter values in the following fields.

| Field        | Description                                                                                     |
|--------------|-------------------------------------------------------------------------------------------------|
| Name         | Enter a name for the Object. The name can only include alphanumeric characters and underscores. |
| Description  | Enter a description of the object.                                                              |
| Display Name | Enter a user-friendly display name for the object (for example, Wizard Input).                  |

| Field                 | Description                                                                                                    |
|-----------------------|----------------------------------------------------------------------------------------------------|
| Category              | Enter a Category name to associate this object with other objects or products.                                                |
| Is Data Cache Enabled | Enable or disable the toggle to utilize the caching<br>capability for faster query performance. By default, it<br>is enabled. |

#### 5. Click **Save**.

You are directed to the object details page, where you can see some default fields that are automatically created. You can now add more fields, picklists, and complex fields to the object.

### To update a custom object

- 1. Click the More (:) icon for the relevant object from the list and select **Edit**.
- 2. Modify the Description, Display Name, Category, and Is Data Cache Enabled fields as necessary.
- 3. Enable the Is Shared toggle to make the object a shared object.

(i) A new shared object with the name **objectname>\_UserShare** will be created but will not be shown in the object listing screen.

4. Click Save.

## To deprecate a custom object

- (i) You can deprecate only custom objects.
  - 1. Click the More () icon for the relevant object from the list and select **Deprecate**.
- 2. From the confirmation dialog, click Submit.

# **Creating and Managing Fields**

Using Schema Manager, you can create custom fields for standard or custom objects.

## To create a new field for a custom/standard object

- 1. Login to the Conga Platform as an Admin User.
- 2. Click the App Launcher ( ) icon from the top-left corner > Admin Apps > Schema Manager.
- 3. Use Basic Search to locate the object you want to update. Click the object name to open object details.
- 4. Click Create New Field.
- 5. Enter values in the following common fields.

| Field         | Description                        | Description                                                                                                    |  |  |
|---------------|------------------------------------|----------------------------------------------------------------------------------------------------|--|--|
| Display Name  | Enter a user-friendly disp         | Enter a user-friendly display name for the field.                                                                                                    |  |  |
| Data Type     |                                    | Select the data type from the list. Other fields are rendered based<br>on the data type selection. For a list of data types, see Custom<br>Field Types.                               |  |  |
| Field Name    | change it. For example, i          | It is auto-populated based on the display name, but you can<br>change it. For example, if you enter Test 123 as a display name,<br>the field name will be auto-populated as Test_123. |  |  |
| Description   | Enter a description of the         | Enter a description of the field.                                                                                                    |  |  |
| Default Value | Enter or select a default<br>type. | Enter or select a default value for the field depending on the data type.                                                                                                    |  |  |
|               | Data Type                          | Description                                                                                                    |  |  |
| Picklist Name | Picklist                           | Search and select the picklist that you<br>want to use for this new field. For more<br>information on how to create a<br>picklist, see Creating and Managing<br>Picklist.             |  |  |
| Length        | String and LongString              | Enter the string length. The maximum<br>length for the String data type is 2000,<br>and the maximum length for the<br>LongString data type is 10000.                                  |  |  |

| Precision                  | Currency, Double, and<br>Decimal | Specify the total length of the value.<br>The maximum precision value that can<br>be set is 24.                                                                                                    |
|----------------------------|----------------------------------|----------------------------------------------------------------------------------------------------|
| Scale                      | Currency, Double, and<br>Decimal | Specify the total number of digits after<br>the decimal point. The maximum scale<br>value that can be set is 23.                                                                                     |
|                            |                                  | A This field is only used for<br>display purposes for the<br>Currency data type.                                                                                                    |
| AutoNumber Initial<br>Seed | AutoNumber                       | Enter the initial seed value. You can also add the prefix.                                                                                                    |
| AutoNumber Prefix          | AutoNumber                       | Enter the prefix that you want to add with the initial seed value.                                                                                                    |
|                            |                                  | For example: If you add PLI as a prefix<br>and your initial seed value is 00001,<br>the new record will have the<br>incremental number with the PLI prefix,<br>e.g. PLI-00001, PLI-00002, and so on. |
| Reference Object Name      | Reference                        | Search and select the object that this field refers to.                                                                                                    |
| Lookup Object Name         | Lookup                           | Search and select the lookup object.                                                                                                    |
| Target Object              | Rollup                           | Search and select the name of the object that the rollup field value is dependent on.                                                                                                    |
| Target Object Field        | Rollup                           | Search and select the field within the target object that will be used for computation.                                                                                                    |
|                            |                                  | The target object field should be <b>a)</b><br>Double, Integer, or Decimal datatype<br>and <b>b)</b> indexed, numeric, and non-<br>formula fields.                                                   |

| Rollup Function        | Rollup                                                                                                    | Select the aggregate function that applies to the field that this field targets.      |
|------------------------|----------------------------------------------------------------------------------------------------|---------------------------------------------------------------------------------------|
| Rollup Filter Criteria | Rollup                                                                                                    | Define additional filters on the target<br>field. For example: Status =<br>'InReview' |
| Is Sortable            | Enable this toggle to indicate that this field can be used as an order by clause in search criteria.                                                                                                    |                                                                                       |
|                        | Indexed field.                                                                                                    |                                                                                       |
| Is Required            | Enable this toggle to make this field mandatory.                                                                                                    |                                                                                       |
| Is Rich Text           | LongString                                                                                                    | Enable this toggle to use rich text formatting with this field.                       |
| Is Unique              | Enable this toggle to mark the field as unique. This prevents the creation of a new field with the same name.                                                                                                    |                                                                                       |
| Is Indexed             | Enable this toggle to indicate that this field can be used in the where clause. Indexed fields can be used in order by clauses as well.                                                                                                    |                                                                                       |
|                        | When you enable this field, the Is Sortable field will be<br>enabled by default.                                                                                                    |                                                                                       |
| Is Calculated          | Enable this toggle to indicate that this field is a formula field.                                                                                                    |                                                                                       |
| Formula                | Click <b>Construct a formula here</b> to open the Formula Builder, which<br>allows you to quickly and easily create simple to complex<br>expressions used to calculate field values for your object. For<br>more information on how to create a formula field, see Formula<br>Builder. |                                                                                       |
|                        | A This field will be visible only if you enable the Is<br>Calculated toggle.                                                                                                    |                                                                                       |

6. Click **Save & Create New** to start creating a new field or click **Save** to save the created field.

#### To update the field

- 1. Click the More () icon for the relevant field from the list and select **Edit**.
- 2. Modify the required fields as necessary.
- 3. Click **Save**.

#### To deprecate the field

(i) Only custom fields can be deprecated.

- 1. Click the More (:) icon for the relevant field from the list and select **Deprecate**.
- 2. From the confirmation dialog, click Confirm.

#### Custom Field Types

When you create a custom field, you must specify the field's data type, which determines user input. The table below describes all of the available field data types as well as their limitations.

| (j) | Some data types can be enabled as a calculated field. This allows administrators |
|-----|----------------------------------------------------------------------------------|
|     | to build an expression to represent the field value.                             |

| Data Type | Description                                                                                                    |
|-----------|----------------------------------------------------------------------------------------------------|
| Boolean   | Allows the user to select the value of the field as true or false.                                                                                                    |
| String    | Allows the user to enter a text value of up to 2000 characters (minimum 1). You can limit this by specifying a value for Length.                                                                                                    |
| Currency  | Allows the user to specify a currency amount. Locale formatting<br>for currency is based on user locale settings. Precision indicates the<br>allowed length of the number in its entirety (including the decimal),<br>whereas Scale defines the maximum number of digits to the right of<br>the decimal. You can set a default value for this field. |

| Data Type     | Description                                                                                                    |
|---------------|----------------------------------------------------------------------------------------------------|
| Date Time     | Allows the user to select a date and time. You can set the default date and time as blank or the current or future date and time.                                                                                                    |
| Auto Number   | Automatically assigns a unique number to each record. Specify the initial seed for the first Auto Number record. Subsequent records are assigned with the number increased by one.                                                                                                    |
| Picklist      | Allows the user to select a single value from a list. You can also set the default picklist value.                                                                                                    |
| Multipicklist | Allows the user to select one or more values from a list. You can also set the default picklist values.                                                                                                    |
| Reference     | Contains reference or address of created objects. You can define a<br>rollup field based on a reference field, but not on a lookup field.<br>You can use a reference in places where the ID is insufficient.<br>Lookup can be used in instances when you need to show the record<br>GUID as well as the name. |
| Lookup        | Creates a Lookup relationship between two records. For example,<br>Account and Opportunity (you can associate an account with an<br>opportunity by creating a lookup field on the Opportunity entity).                                                                                                    |
|               | (i) By default, lookup fields are indexed.                                                                                                    |
| ldentifier    | Unique identifier of any records located in the Conga Platform.<br>Internally, the identifier is a GUID. The platform only creates GUIDs<br>for the out-of-the-box ID field. The platform does not auto-<br>populate any additional fields defined as Identifier.                                             |
| LongString    | Allows the user to specify a text value up to 64K characters<br>(minimum 1). You can limit this by specifying a value for Length and<br>rendering the field as a text area.                                                                                                    |
|               | Use this for paragraphs or long phrases.                                                                                                    |

| Data Type | Description                                                                                                    |
|-----------|----------------------------------------------------------------------------------------------------|
| Double    | A 64-bit number that includes a decimal point. Doubles have a<br>minimum value of -2 <sup>63</sup> and a maximum value of 2 <sup>63</sup> - 1. When you<br>need a more granular scale value, use decimal; otherwise, use<br>double.<br>For example:<br>Double Pi = 3.14159; |
|           | Double e = 2.7182818284D;                                                                                                    |
| Decimal   | Allows the user to enter a number with decimal places. Precision<br>indicates the allowed length of the number (including the decimal),<br>while Scale defines the maximum number of digits to the right of<br>the decimal. You can set a default value for this field.     |
| Int       | Allows the user to enter a whole (real) number. You can set the default integer value for this field.                                                                                                    |
| Rollup    | A rollup field contains an aggregate value computed over the records related to a specified record.                                                                                                    |
|           | For example, the Total Agreement Value roll-up field could be aggregated based on the values of all agreement line items using the expression SUM(Line Item Amounts).                                                                                                    |
| Image     | Allows the user to enter the image URL/path. The image data type field must not be indexed, sortable, or calculated.                                                                                                    |

### Formula Builder

When creating a **Formula** field for your object, create a field in Schema Manager and enable the **Is Calculated** toggle. This enables **Formula Builder**, a tool that allows you to create expressions to calculate the value of a field (for example, calculating the Net Price of a line item using the formula SalesPrice \* Quantity).

Click **Construct a formula here** to open the *Formula Builder*, which allows you to quickly and easily create simple to complex expressions used to calculate field values for your object. All of the fields in the context object are available to use in the expression.

#### To create a calculated field expression

- 1. Click the Fields tab, select a field from the list, and click **Insert** to add it to the expression.
- 2. Click the Functions tab, select a function from the list, and click **Insert** to add it to the expression.
- 3. Click any operator available below the expression window to add it to the expression.
- 4. Continue building your expression.
- 5. Click **Validate** to validate your formula. The application validates the formula and displays the validation message if applicable.
- 6. When you are finished, click **OK**. The expression you created is displayed in the **Formula** field.
- 7. Click Save to finish or Save & Create New to create more custom fields.

# **Creating and Managing Picklist**

Create a **Picklist** to define picklist values that can be re-used by fields across multiple objects. For example, you want to leverage the same global set of values for **Priority** picklists used in different objects (Agreement Severity, Account Rating, Order Priority). When creating a Picklist or MultiPicklist field for an object, you can specify which picklist to use.

### To create a picklist

- 1. Log in to the Conga Platform as an admin user.
- 2. Click the App Launcher ()) icon from the top-left corner > Admin Apps > Schema Manager.
- 3. Use Basic Search to locate the object you want to update. Click the object name to open object details.
- 4. Go to the PickList tab and click **Create New Picklist**.
- 5. Enter a **Name** for the Picklist. This value appears in the *Picklist Name* field when you create a new picklist field for an object.
- 6. Enter the **Display Text** and **Value**. The Display Text can be anything that identifies the option and will appear in the *Default Value* field to set the default value. The value is the displayed value in the picklist.
- 7. Enter a Sequence for the picklist entry. It defines the order for multiple picklist entries.
- 8. Click the Add PickListEntry link to add more entries.
- 9. Click Create.

The picklist entry must have a unique Value and Sequence.

#### To update the picklist

- 1. Click the More () icon for the respective picklist from the list and select **Edit**.
- 2. Modify the **Display Text** and **Sequence** fields as needed.
- 3. Enable the Is Deprecated toggle to deprecate the specific picklist entry.
- 4. If you need to add a new picklist entry, click the **Add PickListEntry** link.
- 5. Click Save.

#### To deprecate the picklist

- 1. Choose a picklist from the list and enable its **Deprecate** toggle.
- 2. Click Confirm.

# **Creating and Managing Dependent Picklist**

The Dependent Picklist allows you to create a relationship between two picklist fields on an object, where the selected value in the *controlling picklist* determines the available values in the *dependent picklist*. This feature is particularly useful when you want to limit the available choices in a dependent picklist based on the value selected in a controlling picklist. You define a mapping between the values in the controlling field and the corresponding values that should be available in the dependent field. Each value in the controlling field can have its own set of dependent values. For more details on creating a picklist, refer to the Creating and Managing Picklist.

#### For example,

A Country (e.g. USA) object has two picklists named State and City.

- State (controlling picklist) contains different state name values such as Alabama, Arizona, California, etc.
- City (dependent picklist) holds values such as Los Angeles, San Diego, San Mateo, etc.

Now, if you select California as a State, the City field should contain values such as Los Angeles, San Diego, San Mateo, etc.

#### To create a dependent picklist

- 1. Log in to the Conga Platform as an admin user.
- 2. Click the App Launcher ( ) icon from the top-left corner > Admin Apps > Schema Manager.

- 3. Use Basic Search to locate the object you want to update. Click the object name to open object details.
- 4. Go to the Dependent Picklist tab and click Create Dependent Picklist.

The Create Dependent Picklist screen appears.

| ← ✓ Dependent Picklist<br>Create Dependent Picklist |         |                            |       |             |
|-----------------------------------------------------|---------|----------------------------|-------|-------------|
|                                                     |         |                            | Cance | el Save     |
| * Controlling Picklist Field                        |         | * Dependent Picklist Field |       |             |
| Country_c                                           | •       | State_c                    |       | -           |
| * Controlling Picklist Field Items                  | * Depen | ident Picklist Field Items |       |             |
| USA 👻                                               | Deper   | ndent Picklist Field Items | • D   | elete Entry |
| Add New Entry                                       | 🗆 s     | Select All (3)             |       |             |
|                                                     |         | L                          |       |             |
|                                                     | Az      | Z                          |       |             |
|                                                     | CA      | 4                          |       |             |
|                                                     | L       |                            |       |             |

- 5. Enter values in the following fields.
  - (i) Picklists must be created and associated with an Object before you define the relationship between them.

| Field/<br>Button                 | Description                                                                                                    |
|----------------------------------|----------------------------------------------------------------------------------------------------|
| Controlling<br>Picklist<br>Field | Select a controlling picklist (e.g. Country) as per your business needs. This field controls the values available in the Dependent Picklist Field. |

| Field/<br>Button               | Description                                                                                                    |
|--------------------------------|----------------------------------------------------------------------------------------------------|
| Dependent<br>Picklist<br>Field | Select a dependent picklist (e.g. State) as per your business needs. The values in this field change dynamically depending on the controlling picklist field selection.                                                                                                    |
|                                | The options below allow you to define the relationship between the controlling picklist field and dependent picklist fields. You can define multiple controlling and dependent picklist field item relationships.                                                                                                    |
|                                | <ul> <li>*Controlling Picklist Field Items: Select a controlling picklist field<br/>item (e.g. USA) from the list. This field controls the options available<br/>in the Dependent Picklist Field Items.</li> <li>*Dependent Picklist Field Items: Select a dependent picklist field (e.g.<br/>CA -California, AL-Alabama, AZ -Arizona, etc.) item from the list.<br/>The values in this field change dynamically depending on the<br/>controlling picklist field item selection.</li> </ul> |
| Add New<br>Entry               | Click <b>Add New Entry</b> to add multiple controlling and dependent picklist field item relationships.                                                                                                    |
| Delete<br>Entry                | Click <b>Delete</b> to remove controlling and dependent picklist field item relationships.                                                                                                    |
| Save                           | Click <b>Save</b> to save the Dependent Picklist.                                                                                                    |
| Cancel                         | Click <b>Cancel</b> to cancel the operation.                                                                                                    |

#### To update the dependent picklist

- 1. Click the More () icon for the relevant dependent picklist from the list and select **Edit**.
- 2. Modify the **Controlling Picklist Fields Items** and **Dependent Picklist Fields Items** as needed.
- 3. Click Add New Entry if you want to add another controlling and dependent picklist field item relationship.
- 4. Click Save.

# To delete the dependent picklist

 Click the More (:) icon for the relevant dependent picklist from the list and select Delete. 2. From the confirmation dialog, click **Confirm**.

# **Creating and Managing Search Settings**

Objects and fields are available to your users with search settings through Schema Manager. Only searchable objects appear in your org and you can use search settings to get a clear picture of your available fields. The records returned in your search results depend on whether an object is related to the record and if the field is searchable. If you search for a term and no results appear, you don't have access to the related field. Your admin must enable field access for you to see more results.

**For example:** If the Document object and its fields are enabled in search settings then users can perform a full-text document search. When a new document is uploaded or an old one is replaced, its contents are available as search terms to retrieve the document. This setting applies only to searches for the document object.

#### To configure search settings

- 1. Log in to the Conga Platform as an admin user.
- 2. Click the App Launcher ( ) icon from the top-left corner > Admin Apps > Schema Manager.
- 3. Use Basic Search to locate the object for which you want to define the field search settings. Click the object name to open object details.

| Options   | Descriptions                                                                                                    |
|-----------|----------------------------------------------------------------------------------------------------|
| Search    | Select the checkbox next to the field's record to include the field in an extended search. Selecting this option enables other options for the field search.                                                     |
| Typeahead | Select this checkbox to allow a typeahead search for the<br>field. If this setting is enabled, a list of recently viewed<br>records that match the user's search keywords is displayed in<br>the sidebar search. |

4. Go to the Search Setting tab.

| Options      | Descriptions                                                                                                    |
|--------------|----------------------------------------------------------------------------------------------------|
| Priority     | Select this checkbox to set the search priority of the chosen<br>field. The application prioritizes records with the search<br>terms closer together with few or no intervening words if field<br>priority is specified. Records with similar word sequences are<br>given higher priority. Similarly, if only one alphanumeric<br>string is indexed, then exact matches are given priority over<br>matches with words in between. |
| Set Priority | Allows you to enter the priority that you want the system to consider when searching for multiple fields. Click the <b>Edit</b> (                                                                                                    |

# To modify search settings

You can easily add or update search options from the existing search settings by checking or unchecking the corresponding options.

1. Navigate to the Object Details page to modify the field search settings.

Intersection of the search setting is auto-saved once you select the checkbox.

- 2. Go to the Search Setting tab.
- 3. Make the necessary changes.

① The search settings are auto-saved once you check or uncheck the checkbox.

### To delete search settings

- 1. Navigate to the Object Details page to delete the field search settings.
- 2. Go to the Search Setting tab.
- 3. From the confirmation dialog, click **Confirm**.

# Managing Record Type

Record type (transaction type) is a way to group records within a specific object. It is a label that distinguishes one transaction from another. Quotes, Contracts, Orders, Products, Accounts, and other transaction types are commonly used in commercial transactions. Each transaction type may be associated with a distinct business process that adheres to a defined workflow and includes a distinct experience. Identifying the transaction type is a critical step for business users, often the first step in the business process.

Below are examples of when record types may be needed:

- Accounts types that different groups need to access customer accounts, partner accounts, etc.
- Opportunity types from different revenue streams online, retail, etc.
- Contract types based on business user NDA, MSA, SOW, etc.

When you create a new object, the RecordType field appears as a picklist in the PickList tab out of the box. You can add picklist values for the RecordType based on your business process and flow. When you enter a picklist value into the RecordType picklist field, it is added to the object's field list.

(i) The RecordType field cannot be deprecated; however, any picklist value can.

#### To add picklist values

- 1. Log in to the Conga Platform as an admin user.
- 2. Click the App Launcher () icon from the top-left corner > Admin Apps > Schema Manager.
- 3. Use Basic Search to locate the object you want to update. Click the object name to open object details.
- 4. Go to the PickList tab.
- 5. Click the More () icon for the RecordType picklist entry from the list and select **Edit**.
- 6. Click the Add PickListEntry link to add picklist values.
- 7. Enter the **Display Text** and **Value**. The Display Text can be anything that identifies the option and will appear in the Default Value field to set the default value. The value is the displayed value in the picklist.
- 8. Enter a **Sequence** for the picklist entry. It defines the order for multiple picklist entries.
- 9. Click the Add PickListEntry link to add more entries.
- 10. Click Save.

5 The picklist entry must have a unique Value and Sequence.

#### To update the picklist values

1. Click the More () icon for the RecordType picklist entry from the list and select **Edit**.

- 2. Modify the **Display Text** and **Sequence** fields as needed.
- 3. Enable the **Is Deprecated** toggle to deprecate the specific picklist entry.
- 4. If you need to add a new picklist entry, click the Add PickListEntry link.
- 5. Click Save.

# Managing Page Layouts

The Page Layout Editor is a powerful tool that allows you to customize the appearance and functionality of entity record pages and record detail pages in a user-friendly manner. It provides a drag-and-drop interface, making it easy to control the layout and placement of various components.

You can modify the layout of any basic business object or entity as well as a customized entity.

Key features of the Page Layout Editor:

- 1. **Configure Entity Information on Grid View**: Determine the specific fields and data that are displayed when viewing a list of records. You can choose which attributes or properties of an entity (such as an email or a contact) are shown in the grid view.
- 2. **Manage Record-Level Entities**: Manage the appearance and behavior of individual records or entities.
- 3. **Related Lists (Sections)**: Related lists are typically used to display records related to the current record being viewed. For example, if you are viewing a customer record, related lists could include their orders, contacts, or support cases. The Page Layout Editor enables you to manage these related lists, including which related entities are displayed and the ordering of the lists.
- 4. **Define Rules for Individual Fields**: Define rules for individual fields within a record. You can control which fields are visible, editable, or required when viewing or editing a specific record.

### Layout Editor UI Overview

The layout editor user interface has three main sections: Schema, Widget, and Properties

| Permission Groups |   |         | roups 📃                   | ii Perr    | mission Groups  | 8    | Pern      | nission Groups        | Ξ          |
|-------------------|---|---------|---------------------------|------------|-----------------|------|-----------|-----------------------|------------|
|                   |   | earch   |                           | A          | add section     | Î    | *         | General<br>fields:    | Fields     |
| Schema            | 1 | II<br>A | ld<br>Name                | Schema     | Billing Details | Sch  | nema<br>H | Hide Search Panel:    | ۲          |
| Widgets           | 8 | Q       | CreatedBy                 | Widgets    |                 |      |           | Hide Field Selector:  |            |
| Properties        | 8 | Ö       | CreatedDate               | Properties |                 | Prop | perties   | Hide Actions Ribbon:  |            |
|                   | 8 | Q       | ModifiedBy                |            |                 |      |           | Row Actions Placement |            |
|                   | 8 | ۵       | ModifiedDate              |            |                 |      |           | Snippet View:         |            |
|                   | 8 | А       | ExternalId                |            |                 |      |           | Shipper view:         |            |
|                   | 8 | Q       | Record Type               |            |                 |      |           | Pinning:              |            |
|                   | 8 | А       | PostLifecycleActionConfig |            |                 |      |           | Entity Type           | tionConfig |
|                   |   | А       | Business Object           |            |                 |      |           | Row Identifier        |            |
|                   | : | E       | ETag                      |            |                 | -    |           | rowActions:           | rowActions |

- 1. Schema Allows you to control which entities or objects are displayed on a page and in what order. You can search for and drag entities in your page layout.
- 2. Widget Allows you to add a new section for related lists on the record detail page and easily rearrange its position by dragging and dropping it above or below other sections.
- 3. **Properties** Allows you to configure specific properties for any component, section, form field, or button highlighted on the Grid View or Record Detail pages.

Select one of the following topics for more information on the options and actions available on the user interface:

- Working with Grid View Page Layout
- Working with Record Detail Page Layout

# Working with Grid View Page Layout

The Page Layout Editor allows you to customize the Grid View (List View) page according to your business needs and preferences. You can control which columns in the Grid View are displayed. This allows you to focus on the most relevant data and hide unnecessary columns, providing a more streamlined and personalized view of the information. Additionally, you can add action items (buttons) as a provision to accomplish specific actions from within the screen. (i) This section uses the Contact object as an example, although the page layout editor can be used to modify the layout of any entity, regardless of the application or component it belongs to.

#### To manage a grid view layout

- 1. Log in to the Conga Platform as an admin user.
- 2. Click the App Launcher ( ) icon from the top-left corner > Admin Apps > Object Data Explorer.
- 3. Select the object for which you want to change the page layout. The Grid View of the selected object appears.
- 4. Click **Edit Page** from the top right corner. The Grid View page appears in editable mode.

The Grid View page is comprised of two major components: Action Items and Grid Items

|        |   |             |                            |                         |                     | ← Exit Edit Mode                              | pu     |
|--------|---|-------------|----------------------------|-------------------------|---------------------|-----------------------------------------------|--------|
|        |   |             |                            |                         |                     | Action Panel New Cont                         |        |
| Defaul |   |             | $\lambda$ Search this list | Grid Panel              |                     |                                               |        |
|        |   | Name        | ModifiedDate               | CreatedDate             | Id                  | ModifiedBy                                    | Cı     |
|        | : | John Doe    | 2023-06-20T22:24:24.235    | 2023-06-20T22:24:24.235 | 736e0ae5-683a-4e03- | -94ba platformcoreui user                     | pl     |
|        | : | James Smith | 2023-06-20T22:25:48.432    | 2023-06-20T22:25:48.432 | 03b285f9-cd12-4972- | a96f-2 platformcoreui user                    | pl     |
| 4      |   |             |                            |                         |                     |                                               | •      |
|        |   |             | <br>                       |                         | Rows per page 50    | <ul> <li>▼ 1-3 of 3 &lt; 1 &gt; of</li> </ul> | 1 page |

5. Click the **Grid Panel** to control the grid area components and their characteristics. The Popup appears, allowing you to perform the actions shown in the below table.

| Opt<br>ions | Descriptions                                                                                                    |
|-------------|----------------------------------------------------------------------------------------------------|
| Sche<br>ma  | Allows you to control which columns in the Grid View are displayed. Search for and drag-and-drop entities in your grid layout. Click and drag a column name to <b>Move</b> it before or after another column in the list. |

| Opt<br>ions        | Descriptions                                                                                                |                                                                                                    |  |  |  |  |
|--------------------|----------------------------------------------------------------------------------------------------|----------------------------------------------------------------------------------------------------|--|--|--|--|
| Prop<br>ertie<br>s | Allows you to configure specific properties for any component, section, field, or button on the Grid Panel. |                                                                                                    |  |  |  |  |
|                    | Option                                                                                                    | Description                                                                                                    |  |  |  |  |
|                    | General                                                                                                    |                                                                                                    |  |  |  |  |
|                    | Hide<br>Search<br>Panel                                                                                     | Enable this toggle to hide the search panel grid.                                                                                                    |  |  |  |  |
|                    | Hide<br>Field<br>Selector                                                                                   | Enable this toggle to hide the field selector 🔳 (View Settings) from the grid.                                                                                                    |  |  |  |  |
|                    | Hide<br>Action<br>Ribbon                                                                                    | Enable this toggle if you want to restrict users to be able to save any modifications to the record. The Save and Cancel buttons on the <i>Edit Record Details</i> page will be disabled.                                                                                                    |  |  |  |  |
|                    | Row<br>Action<br>Placeme<br>nt                                                                              | Select the location where the "More" icon for the related record should appear for actions like edit, delete, etc.                                                                                                    |  |  |  |  |
|                    | Snippet<br>View                                                                                             | Enable this toggle to enable an option to view additional information associated with the selected record. Click the <b>arrow</b> (>) icon next to the record to expand it.                                                                                                    |  |  |  |  |
|                    | Pinning                                                                                                    | Enable this toggle to pin columns on the left and right sides of a grid<br>panel while keeping the middle columns scrollable. It gives enhanced<br>visibility of important data while scrolling horizontally, improved<br>navigation, easy comparison of data points across different rows, and<br>access to constant information. |  |  |  |  |
|                    | Dragga<br>bleRows                                                                                           | Enable this toggle to make individual records within the list draggable,<br>allowing users to rearrange their order by dragging and dropping them. It<br>enhances the user experience by providing a more interactive and<br>intuitive way to reorder items in a list.                                                             |  |  |  |  |

|                                                                  | Opt<br>ions | Descriptions |                                                        |
|------------------------------------------------------------------|-------------|--------------|--------------------------------------------------------|
|                                                                  |             | Pagination   |                                                        |
| Rows Per Enter the number of rows you want to display pe<br>Page |             |              | Enter the number of rows you want to display per page. |

6. Click the **Action Panel** to control the action buttons. The Popup appears, allowing you to define a new action button and control the visibility of action buttons that are already available.

| Option/<br>Button                                                                                                    | Description                                                                                                    |  |  |  |
|----------------------------------------------------------------------------------------------------|----------------------------------------------------------------------------------------------------|--|--|--|
| General                                                                                                    |                                                                                                    |  |  |  |
| Actions                                                                                                    | Click the Down Arrow and select the action you want to display on the action panel.                                               |  |  |  |
| Max Actions                                                                                                    | Define the maximum number of action buttons you want to show on the action panel.                                                 |  |  |  |
| <b>For example</b> , If you select three items from the Actions list and you allow two max actions, only two action buttons will appear on the screen; the third will be accessible through the More menu.      |                                                                                                    |  |  |  |
| Create Button                                                                                                    |                                                                                                    |  |  |  |
| Action Name                                                                                                    | Enter the name of the action as per your business needs.                                                                          |  |  |  |
| Action<br>Function<br>Name                                                                                                    | Enter the name of the action function (name of the screen) where you want to redirect the user when the action button is clicked. |  |  |  |
| Add                                                                                                    | Click <b>Add</b> to save the action button. The newly added button is now accessible from the Actions dropdown list.              |  |  |  |
| (i) The Page Layout Editor allows you to create a button to carry out specific tasks, but the respective application or component admin must define allowed actions and what happens when you click the button. |                                                                                                    |  |  |  |

- 7. Click **Remove** ( $\times$ ) to remove the entity from a grid.
- 8. Click **Save** to apply changes to the grid view.

# Working with Record Detail Page Layout

The Page Layout Editor allows you to manage the components of the *Record Detail* page, such as fields and sections (related lists). You can control which fields are displayed, the order in which they appear, and configure tabs to show associated fields.

The **Record Detail** page is comprised of two major components:

- The **Details** for a single record, or instance, of the entity associated with the page, including all of its field metadata.
- Sections (related lists) in the form of one or more **Tabs** that display a list view for a related entity.

#### To manage a record detail page layout

- 1. Log in to the Conga Platform as an admin user.
- 2. Click the App Launcher () icon from the top-left corner > Admin Apps > Object Data Explorer.
- 3. Select the object for which you want to change the record detail page layout. The Grid View of the selected object appears.
- 4. Click **Edit Page** from the top right corner. The Grid View page appears in editable mode.
- 5. Select the **grid** tab. The record grid is highlighted.
- 6. Click the ID or Name entity. The Record Detail page appears in editable mode.
- 7. Click **{name} Details** tab. The Popup appears, allowing you to perform the actions shown in the below table.

| Opt<br>ions | Descriptions                                                                                                    |
|-------------|----------------------------------------------------------------------------------------------------|
| Sch<br>ema  | Allows to control which entities or objects are displayed on a page and in what order. Search for and drag-and-drop fields in the detail page layout. |

| Opt<br>ions   | Descriptions                                                                                                    |  |  |  |  |
|---------------|----------------------------------------------------------------------------------------------------|--|--|--|--|
| Prop<br>ertie | Sections                                                                                                    |  |  |  |  |
| S             | Allows to add a section for related lists and easily rearrange its position by dragging and dropping it above or below other sections. You can create a new section or select an existing one from the list.                                                                                                    |  |  |  |  |
|               | <ul> <li>To define a new section: <ol> <li>Click Add Section. The Add Section window appears.</li> <li>Enter the Section Name as per your business needs.</li> <li>Click Add. The newly added section now appears under the list of sections.</li> </ol> </li> <li>To add an existing section to the details page: <ol> <li>Drag and drop the section in your details page layout. The section now appears in your details page layout.</li> <li>Click and drag a section name to Move it before or after another section in the list.</li> </ol> </li> <li>To remove a section from the details page, select the section and click the Delete () icon.</li> </ul> |  |  |  |  |
|               | Manage Entity Allows to configure which fields in the section are editable and/or required for your users when they view or edit records. You can perform the following actions:                                                                                                    |  |  |  |  |
|               | <ul> <li>To allow field-level editing, enable the Inline Edit toggle.</li> <li>To make a field mandatory, go to the section and click the field title you want to set properties for. Enable the required toggle.</li> <li>To allow users to modify the field, enable the editable toggle.</li> <li>To remove a field from the section, select the field and click the Delete (i) icon.</li> </ul>                                                                                                    |  |  |  |  |
|               | (i) The Properties options vary based on the selected section or field name.                                                                                                    |  |  |  |  |

- 8. Click and drag a field name to **Move** it before or after another field in the section.
- 9. Click **Remove** ( $\times$ ) to remove the field from a page.
- 10. Click **Save** to apply changes to the record detail view.

# Managing Roles and Permission Groups

Role and Permission Group Management helps administrators to configure security on the Conga Platform. A role represents a profile (e.g. system admin, contract facilitator, general user, etc.). Administrators can create user roles that contain a set of permissions with specific access to objects, records, pages, and administrative functions in applications that are built on the Conga Platform. You can either use the User Interface or REST APIs as per your business needs.

The following User Management APIs can be used for Role and Permission Group management:

- Role Admin
- Permission Groups
- Object Permission

Select one of the following topics for more information on Role and Permission Group management:

- Understanding Role-Based Access Control
- Creating Permission Groups
- Working with Permission Groups
- Creating Roles
- Working with Roles

# Understanding Role-Based Access Control

The Conga supports role-based access control (RBAC) to restrict access to various applications and data within the Conga Revenue Lifecycle Platform. Conga RBAC supports data access through the following primary means of enforcement:

 Object Permissions (OP): An Object Permission defines different levels of access or restrictions for a user on a given object. A user can have object permissions through Permission Groups. We can allow/restrict a user to view or modify all the instances of an object via object permission. If a user is restricted from viewing and modifying object records, we can still allow access to some of the instances through Scope Permissions. We can further control whether the user has access to perform certain actions (standard actions like create, read, update, delete, or custom actions like generate, activate etc.) through Action Permissions. Both scope and action permissions are part of object permissions.

- **Permission Group:** Permission Group is a collection of Object Permissions. Permission groups can be assigned to individual users or roles. A permission group is not a separate physical object but rather a label/tag which can be assigned to object permissions. So object permissions having the same permission group label can be assumed as part of that permission group. Object permission must not belong to more than one permission group.
- **Role:** The role represents a profile (e.g. system admin, contract facilitator, general user etc.). A role will contain at least one permission group; however, it can be extended to have multiple permission groups depending on the use case.
- User: The user is an individual identity that will have predefined access to the system depending on which role it belongs to. A user can have only one role but can be assigned additional permission groups if needed. So the user will be getting at least one permission group through the assigned role. User access will be evaluated as a union of all the object permissions obtained through permission groups.
- Access resolution at Runtime: A user gets different permissions through role and permission groups assigned to it. When a user logs in to the application, the role of the user is resolved through which the associated permission group is determined. Users may have additional permission groups assigned. User permissions are evaluated as a union of all object permissions coming from all the permission groups.
   For any given object, the user's permissions are resolved as per the steps below.
   Important to note here is, one record in ObjectPermission contains access details of one object for a permission group.
  - a. To evaluate the user's permission on any object, start by checking *ViewAll* and *ModifyAll* attributes in object permission. If these attributes are true, the user has full access to all the instances of the object. If only *ViewAll* is true, the user can access all the object records but can't create, update, or delete the records. *ModifyAll* can't be true if *ViewAll* is false.
  - b. If both the attributes are false, the user has no access to any object records by default. We can however give access to some of the records through scope configurations. We have different levels of scope configurations as part of the *ScopePermissions* attribute in ObjectPermission.
    - i. **Global Scope:** Through the global scope, Admin can allow users to access object records based on some criteria. For example, we can configure access to all the agreements that are non-confidential.

```
"ScopePermissions": {
    "GLOBAL": "Account.Name='Conga' AND RecordType='MSA'",
    "USER": [],
    "ACCCOUNT": "",
    "CONTACT": ""
```

}

ii. User Scope: The admin can allow the user to access a record if a user is tagged as an attribute value on the object. For example, a user can access an agreement if he is the contract facilitator of the agreement. The contract facilitator will be an attribute in Agreement object. We can also have additional criteria similar to Global scope.

```
"ScopePermissions": {
    "GLOBAL": "",
    "USER": [{"RelationshipFieldName": "ContractFacilitator",
    "Criteria": "Acccount.Name='Microsoft'"}],
    "ACCCOUNT": "",
    "CONTACT": ""
}
```

- iii. **Owner Scope**: If a user is owner of any record, he will have access to the record automatically.
- iv. Participants and Child Scope: A user can be added manually as a participant in an object record or can have access to a record through child scope. Both of these scopes are enabled using Object sharing. In order to make an object shareable, we need to set the *IsShared* flag to true while defining the Object. To store the shared records for an object, we need to create a new object with the naming convention as [ObjectName]\_UserShare (e.g. Agreement\_UserShare). Any application-specific process like eSignature can create entries in the Agreement\_UserShare object so that recipients can access the agreement record shared with them. New entries can be created manually also to enable participant sharing. We can also configure the access level for the shared records. We can set the value as 0 for read-only access and 1 for edit access.

```
{
    "Id": "4c2a762c-3242-4768-89ab-a39aeefe1734",
    "Name": "4c2a762c-3242-4768-89ab-a39aeefe1734",
    "ObjectId": "3D9939AF-A298-EA11-86E9-2818786A0810",
    "UserId": "02631c5b-b1b9-4a5e-b7e5-9f5805e69536",
    "AccessLevel": 0,
    "CreatedDate": "2021-07-21",
    "ModifiedDate": "2021-07-21",
```

```
"CreatedBy": { "Id": "802e9a13-5e5b-4c96-92ab-820cf385b620",
"Name": "System Admin" },
    "ModifiedBy": { "Id": "802e9a13-5e5b-4c96-92ab-820cf385b620",
"Name": "System Admin" }
  }
}
```

c. The user can perform different actions on an object record through the standard CRUD actions and we can have custom object-specific actions as well. For example, we have some lifecycle actions like GENERATE, ESIGN, ACTIVATE, AMEND etc. for Agreement objects apart from standard CRUD operations. Admin can perform all these actions on an object that is defined as part of the *ActionPermissions* attribute in *ObjectPermission*. The user can perform an action only if that action is enabled in the object permission record associated with the user. We can also have criteria-based action permission and the same can be configured as part of action permission.

```
"ActionPermissions": {
          "CREATE": {
              "Standard": true,
              "Enabled": true,
              "Criteria": ""
          },
          "UPDATE": {
              "Standard": true,
              "Enabled": true,
              "Criteria": "Account.Name='Conga'"
          },
          "DELETE": {
              "Standard": true,
              "Enabled": false,
              "Criteria": ""
          },
          "READ": {
              "Standard": true,
              "Enabled": true,
              "Criteria": ""
          },
          "GENERATE": {
              "Standard": false,
              "Enabled": true,
              "Criteria": ""
          },
```

```
"AMEND": {
    "Standard": false,
    "Enabled": true,
    "Criteria": ""
  },
   "RENEW": {
    "Standard": false,
    "Enabled": true,
    "Criteria": ""
  }
}
```

For more information on how to work with Roles and Permission Groups, see Creating Roles, Creating Permission Groups, Working with Roles, and Working with Permission Groups.

# **Creating Permission Groups**

A Permission Group is a group of Object Permissions. Permission groups can be assigned to individual users or roles. A permission group is a label/tag that can be assigned to object permissions rather than a separate physical object. As a result, object permissions with the same permission group label can be assumed to be part of the same permission group. Object permission cannot be granted in more than one permission group.

An Object Permission specifies the various levels of access or restrictions that a user has on a given object. Using object permission, you can allow or restrict a user from viewing or modifying all instances of an object.

If a user is restricted from viewing and modifying object records, you can still grant access to some instances via **Scope Permissions**. Through **Action Permissions**, you can further control whether a user has access to perform specific actions (standard actions like create, read, update, delete, or custom actions like generate, activate, and so on). Object permissions include both Scope and Action Permissions.

For any given object, the user's permissions are considered to access the application as per the steps below:

 Object Permissions: To evaluate the user's permission on any object, View All and Modify All attributes in object permission are used. If these attributes are true, the user has full access to all the instances of the object. If only View All is true, the user can access all the object records but can't create, update, or delete the records. Modify All can't be true if View All is false.

- 2. Action Permissions: In addition to the standard CRUD actions, you can assign custom object-specific actions. Aside from standard CRUD operations, we have some agreement lifecycle actions like GENERATE, ESIGN, ACTIVATE, AMEND, and so on for Agreement objects. Using the *Action Permission* option, you can assign any or all of these actions.
- 3. Scope Permissions: By default, if both (*View All* and *Modify All*) object permission is not set, the user cannot access any object records. However, you can grant **READ** access to some records using scope configurations. The following are the two levels of scope configuration that you can set:
  - **Global Scope:** Allow users to access object records based on some criteria. For example, you can configure access to all the agreements that are non-confidential.
  - User Scope: Allow users to access a record if the user is tagged as an attribute value on the object. For example, a user can access an agreement if he is the contract facilitator of the agreement. The contract facilitator should be an attribute in Agreement object.
    - The relationship field must be a lookup field that is indexed, and the Lookup Object Name must be the User object.

#### To create a Permission Group

- 1. Log in to the Conga Platform as an admin user.
- 2. Click the App Launcher ( ) icon from the top-left corner > Admin Apps > User Management.
- 3. Go to the Permission Groups tab and click Add New.
- 4. Enter values in the following fields.

| Field        | Description                                                |
|--------------|------------------------------------------------------------|
| Display Name | Enter the display name that is displayed in the list view. |
| Value        | Enter the value.                                           |
| Description  | Enter $\alpha$ description of the permission group.        |

5. Click **Save**.

You can see the newly created permission group in the list view.

(i) To delete the Permission Group, Click the More (i) icon at the start of the record and click **Delete**. If the respective Permission Group is assigned to any User or Role, you will receive the validation message and will be unable to delete it.

#### To assign Object Permission

- 1. Click the permission group name link from the list page, or click the more () icon at the start of the record and click **Edit**.
- 2. On the Object Permissions tab, click the Add Object Permissions button.
- 3. Select the required CRUD option for the Object(s):
- 4. Click Create bulk object permissions.
- 5. If needed, click the **Set** option in the Criteria column to add access criteria to any of the specific objects.
- 6. If needed, click the **Set** option in the Action Permissions column to add any custom object-specific actions.

To delete the Object Permissions, select the object(s) from the list and click the Delete Object Permissions button.

#### To add Scope Permissions

- 1. Click the permission group name link from the list page, or click the more () icon at the start of the record and click **Edit**.
- 2. Go to the Global Scope or User Scope tab.
- 3. Set the criteria and click **Apply**.

### Working with Permission Groups

After you create a Permission Group, you can view, update, or delete it from the list page. You can also search for specific records in the grid by performing a keyword search. For more information, see Filtering Records.

To view the permission group information, click the **Permission Group Name** link from the Permission Groups list page.

#### To edit a permission group

- Click the permission group name link from the Permission Groups list page, or click the More (:) icon at the start of the *permission group* record and click Edit.
- 2. Make the necessary changes as per your business needs. Changes are automatically saved, and a confirmation message is displayed.

#### To delete a permission group

- 1. Click the More (:) icon at the start of the role record.
- 2. Click Delete.
- 3. From the confirmation dialog, click **Confirm**.
- (i) If the respective Permission Group is assigned to any User or Role, you will receive the validation message and will be unable to delete it.

# **Creating Roles**

Roles determine a given user's access to objects and records, and permissions to perform actions in the Conga Revenue Lifecycle Platform. A role is assigned to users performing similar tasks and consists of a set of permissions. As an administrator, you can assign roles to the existing users or create a new user and edit the user details to assign roles.

Based on your organization's security, legal, functional, and administrative requirements, some examples of the roles you can create include: Contracts Facilitator, Contracts Read Only, Global Legal User, Quote Administrator, and so on. As an administrator, you can create roles to restrict access to data for certain users based on their functional roles and responsibilities.

You can create a new role or clone an existing one with the closest match, saving you time to start from scratch.

#### To create a new role

- You can also create a new role by cloning a role with the closest match. Conga recommends cloning an existing role to save time. For more information on cloning the existing role, see the next section.
  - 1. Log in to the Conga Platform as an admin user.

- 2. Click the App Launcher () icon from the top-left corner > Admin Apps > User Management.
- 3. Go to the Roles tab and click Add.
- 4. Enter values in the following fields.

| Field             | Description                                                                                                    |
|-------------------|----------------------------------------------------------------------------------------------------|
| Name              | Enter a unique name for the role.                                                                                                    |
| Description       | Enter a description of the role.                                                                                                    |
| Permission Groups | Select permission group(s) from the list. Permission Groups<br>determine a given user's access to objects and records,<br>and permissions to perform actions in the Conga Revenue<br>Lifecycle Platform. For more information on permission<br>groups, click here. |
| Admin Permissions | Select admin permission(s) from the list. Users associated<br>with the designated role and permission group(s) can<br>perform the actions you select from the Admin<br>Permissions dropdown.                                                                       |

5. Click Save.

#### To clone a role

- 1. Click the More () icon at the start of the role record.
- 2. Click **Clone**. The Clone Role popup appears.
- 3. Enter the unique name for the new role.
- 4. Click **Save**.

# Working with Roles

After you create a role, you can view, edit, clone, and delete the role from the list page. You can manage column width, which columns are displayed in the grid, freeze/pin a column range, or rearrange the column order. You can also filter the view of records in the grid by performing a keyword search, filtering the list by column value, or applying one or more advanced filters and filter logic. For more information, see Managing View Settings and Filtering Records.

To view the role information, click the **Role Name** link from the Roles list page.

### To edit a role

- 1. Click the role name link from the Role List page, or click the More () icon at the start of the role record.
- 2. Click Edit.
- 3. Make the necessary changes.
- 4. Click Save.

#### To delete a role

- 1. Click the More (:) icon at the start of the role record.
- 2. Click Delete.
- 3. From the confirmation dialog, click **Confirm**.
  - Deletion is irreversible. Roles once deleted cannot be recovered.
    - If any user is assigned the role, you will receive a validation message and will be unable to delete it.

# **Managing Users**

User Management enables system administrators to create and manage users, and their access levels on Conga Revenue Lifecycle Platform. It provides all typical management controls of users like creating, modifying, and deleting users. Apart from this, administrators can also control their access to the services through permissions. You can use the user management user interface or REST APIs to manage the users on Conga Revenue Lifecycle Platform as per your business needs.

The following User Management APIs can be used for user management:

- User Admin
- Role Admin
- User

Select one of the following topics for more information on the options and actions available on the user interface:

- Adding and Activating Users
- Working with Users
- Importing Users
- Managing View Settings

- Filtering Records in the Grid View
- Managing Views

# Adding and Activating Users

You can manage users of the Conga Platform using the **User Administration** user interface tool (Users). The Users tab allows you to:

- · Create, update, and manage users.
- Import user information.
- Assign roles to users.
- Set default options for users. For example, locale, timezone, date and time format, and other preferences.

#### To create a new user

- You can also create a new user by cloning a user with the closest match. Conga recommends cloning an existing user to save time. For more information on cloning the existing user, see the Working with Users section.
  - 1. Log in to the Conga Platform as an admin user.
- 2. Click the App Launcher () icon from the top-left corner > Admin Apps > User Management.

By default, a list of users is displayed.

- Click Add to add a new external user, or click Add Guest to add a new guest user. The User Details screen appears.
- 4. Enter values in the following fields.
  - O Depending on the type of user you are creating—an external user or a guest user—the fields on the screen vary.

| Field<br>Name            | Description                                                                                                    |
|--------------------------|----------------------------------------------------------------------------------------------------|
| Extern<br>alld           | Enter the user's external ID. This can be any unique alphanumeric text used to identify the user. This ID is used when migrating users from one environment to another.                                                                                         |
|                          | (i) The SFDC IDP user's unique Salesforce ID must be added as an external ID on the RLP.                                                                                                    |
| First<br>Name            | Enter the user's first name.                                                                                                    |
| Last<br>Name             | Enter the user's last name.                                                                                                    |
| Email                    | Enter the user's email address.                                                                                                    |
| Role                     | Enter the keyword to search and select the appropriate role to be assigned to a new user. A role is assigned to users performing similar tasks and consists of a set of permissions.                                                                            |
| Permis<br>sion<br>Groups | Select permission group(s) from the list. Permission Groups determine a given user's access to objects and records, and permissions to perform actions in the Conga Revenue Lifecycle Platform. For more information, see Managing Roles and Permission Groups. |
| Time<br>zone             | Enter the keyword to search and select the time zone from the list.                                                                                                    |
| Locale                   | Enter the keyword to search and select the locale from the list.                                                                                                    |
| Curren<br>cy             | Enter the keyword to search and select the currency from the list.                                                                                                    |
| lsActiv<br>e             | Enable this toggle to make the user active. You can activate the user later whenever required. For more information, see To activate or deactivate the user.                                                                                                    |
| lsSusp<br>ended          | Enable this toggle to mark the user as suspended.                                                                                                    |

| Field<br>Name       | Description                                    |
|---------------------|------------------------------------------------|
| Alias               | Enter the user's alias name.                   |
| Langu<br>age        | Enter the user's language. For example, en-IN. |
| Addres<br>s         | Enter the user's full address.                 |
| Phone<br>Numbe<br>r | Enter the user's phone number.                 |

#### 5. Click **Save**.

(i) The Conga IDP user receives a Welcome email that includes the username, the first-time login password, and organization information. The user can generate a new password using the default first-time login password.

#### Activating or Deactivating Users

As an administrator, you can activate or deactivate existing users from the user details page. Apart from the admin user, only those users can perform activation or deactivation whose roles have access to Activate and Deactivate action. A deactivated user cannot log in to the Conga Platform Administration portal.

#### To activate or deactivate a user

- 1. Log in to the Conga Platform as an admin user.
- 2. Click the App Launcher (\$\$\$) icon from the top-left corner > Admin Apps > User Management

A list of users is displayed.

3. Click the More () icon next to the user name and select **Activate** or **Deactivate**.

On successfully activating a user, the value of the IsActive field changes to Yes.

## Getting Salesforce User ID

The Salesforce User ID is the unique identifier for your Salesforce user identity. Use the steps below to find it.

#### Salesforce Lightning:

- 1. Click the Gear icon available at the top right corner of the screen.
- 2. Select **Developer Console**. The Developer Console window opens.
- 3. Go to the Query Editor tab.
- 4. Enter the following query and click the **Execute** button.

| SELECT Id, Name FROM USER   |
|-----------------------------|
|                             |
| SELECT Id, Name FROM USER   |
| WHERE Name like 'user name' |
|                             |

You can see the 18 digit user ID as a result of the respective query.

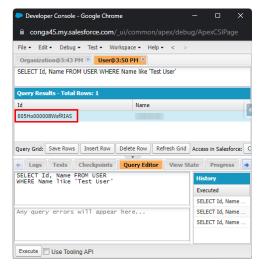

# Working with Users

After you create a user, you can view, edit, and clone the user from the list page. You can manage column width, control which columns are displayed in the grid, freeze/pin a column range, or rearrange the column order. You can also filter the view of records in the grid by performing a keyword search, filtering the list by column value, or applying one or more advanced filters and filter logic. For more information, see Managing View Settings and Filtering Records.

To view the user information, click the **User Name** link from the User List page.

### To edit α user

- 1. Click the user name link from the User List page, or click the More (:) icon at the start of the user record.
- 2. Click Edit. The User Details page appears in the edit mode.

(i) For Conga IDP organization users, the external ID field remains read-only, and only Conga IDP organization users can update it. Salesforce IDP users must add their unique Salesforce ID as an external ID. A user with an incorrect external ID cannot access the Conga platform application.

- 3. Make the necessary changes.
- 4. Click Save.

#### To clone a user

- 1. Click the More (:) icon at the start of the user record.
- 2. Click **Clone**. The Clone User popup appears.
- 3. Enter the user's external ID. This can be any unique alphanumeric text used to identify the user.
- 4. Click Save.

# **Importing Users**

Using bulk import, you can import users from the external data source to the Conga Platform. You can only import new users and not update existing users using the import feature. For uploading users from an external data source you must use the valid CSV file.

A Only an administrator has the privilege to import users into the Conga Platform.

#### To import users

1. Log in to the Conga Platform as an admin user.

- 2. Click the App Launcher ( ) icon from the top-left corner > Admin Apps > User Management.
- 3. From the Users list page, click **Bulk Import.** The Bulk Import popup appears.
- 4. Click **Download "upload\_file\_format\_csv'** to download the sample template file.
- 5. Open the CSV file and add the import data.
- 6. Drag and drop or Browse the **updated CSV file** into the Bulk Import popup.
- 7. Click Upload.

The system first runs validation on the uploaded file. If the validation fails, you'll see an error message. If there are no errors in the file, the users are successfully imported.

# Managing View Settings

**View Setting** allows you to control which columns are displayed in the grid, freeze/pin a column range, rearrange the column order, and change the column width by resizing the necessary columns. You can then save your filtered view of a record and set it as the default view, so there is no need to reselect the filters and rearrange the column every time you open the Grid View (List View). For more information, see Managing Views.

#### To add or remove columns from the grid

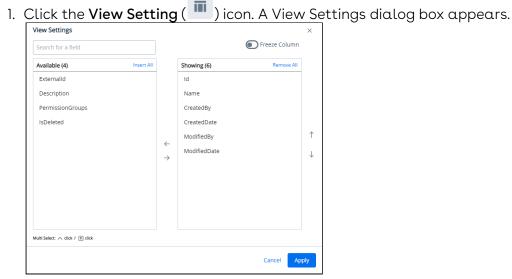

- 2. To remove a column from the grid, highlight it in the right section and click the minussian ( ) icon.
- 3. To add a column to the grid, highlight it in the left section and click the plus-sign (
  ) icon. You can use the search box available above the section to search for a specific field.

- 4. To add or remove more than one column, use Ctrl-Click or Shift-Click to highlight the columns, then click **Add/Remove Selected Fields** (left and right arrows).
- 5. To add or remove all columns, click **Insert/Remove All**. At least one column must be displayed in the grid.
- 6. Click **Apply** to close the dialog and apply view settings to the grid. Or click **Apply and Save to View** to apply view settings and save them to the current view (if any).

#### To rearrange columns in the grid

- 1. Click the **View Setting** ( ) icon to open the View Settings dialog.
- 2. In the right section, click and drag a column name to move it before or after another column in the list.
- 3. To move a column up or down one place in the order, hover your cursor over the column name and click the up or down arrow.
- 4. To change the position of more than one column, use Shift-Click to highlight the columns and click the up or down arrow to the right of the section to move the selected columns.
- 5. Click **Apply** to close the dialog and apply view settings to the grid. Or click **Apply and Save to View** to apply view settings and save them to the current view (if any).

# To freeze/pin columns

- (i) When four or more column items are added to the showing panel, you can enable the **Freeze Column** toggle.
  - 1. Click the **View Setting** ( ) icon to open the View Settings dialog.
  - 2. Enable the **Freeze Column** toggle. You can see two sliders (one at the top after the first column and the second at the last).
- 3. Click and drag the top and bottom sliders to define the range of visible columns to be pinned.
- 4. Click **Apply** to close the dialog and apply view settings to the grid.

### To resize the column width

- 1. Navigate to the column for which you want to resize the width.
- 2. Click and drag the edge of the column.

You can resize columns, but not rows. Columns don't retain their sizes, so the next time you open the list page you will have to resize the column again.

| Defa | Default  Q Search this list  V  III |          |                                 |                          |                            |             |                   |
|------|-------------------------------------|----------|---------------------------------|--------------------------|----------------------------|-------------|-------------------|
|      | Description                         | ne       | PermissionGroups                | ExternalId               | CreatedBy                  |             |                   |
| :    | Click-and-drag Desc                 | cription | Admin ViewAllPermission         | Group,M ExtId_030323     | platformcoreui user        |             |                   |
| :    | Guest User Gues                     | stU De   | fault                           | Q Search this list       | $\nabla$                   |             |                   |
| :    | Conga CPQ User Cong                 | ga       | Description                     | Name                     | PermissionGroups E         | xternalld   | CreatedBy         |
| :    | Contract Standard Cont              |          | 1000                            | Test_Conga_Admin         | ViewAllPermissionGroup,M E | xtId_030323 | platformcoreui us |
| :    | Conga CPQ Read O Cong               | ga       | Guest User                      | GuestUser                | GuestUserPermissionGroup   |             | System Admin      |
| :    | Conga CPQ Admin Cong                | ga       | Conga CPQ User                  | Conga CPQ User           | CongaCPQUserPermission     |             | System Admin      |
| :    | Contract Standard Cont              | tra      | Conga CPQ Read Only User        | Conga CPQ Read Only User | CongaCPQReadOnlyUserPe     |             | System Admin      |
| :    | Auto Provisioned U Auth             | nAu      | Conga CPQ Admin                 | Conga CPQ Admin          | CongaCPQAdminPermissio     |             | System Admin      |
|      |                                     |          | Contract Standard User          | Contract Standard User   | ViewAllPermissionGroup, M  |             | System Admin      |
|      |                                     |          | Auto Provisioned User from Auth | AuthAutoProvisionedUser  |                            |             | System Admin      |

## Filtering Records in the Grid View

You can filter the view of records in the grid by performing a keyword search, filtering the list by column value, or applying one or more advanced filters and filter logic. You can then save your filtered view of a record and set it as the default view, so there is no need to reselect the filters every time you open the Grid View (List View). For more information, see Managing Views.

(i) After applying a column filter, if the user tries to apply a Keyword or Advance Search, the column filter criteria will not be retained, and the result will be displayed based on the Keyword or Advance Search.

#### To filter records by keyword

- 1. Place your cursor in the search bar (at the top of the grid) and enter a keyword search term.
- 2. Click the search icon or press Enter to filter the records by keyword.

The grid refreshes to show the filtered list–columns that have the keyword filter applied to them.

### To filter records using advanced search

1. Click the Advanced Search ( $\bigtriangledown$ ) icon to open the filter dialog.

2. To specify the filter criteria, create simple or complex queries by entering values in the following fields.

| Field Name | Description                                                                                                    |  |  |
|------------|----------------------------------------------------------------------------------------------------|--|--|
| Field      | Select a field to be used in the filter criteria.                                                                                                    |  |  |
| Operator   | Select an operator from the drop-down. The operator defines<br>the relationship between the field and the value. The list of<br>available operators varies depending on the data type of the<br>chosen field. |  |  |
| Value      | Enter the value of the field. The type of value fields depends on the field selected.                                                                                                    |  |  |

- To add another filter criteria, click Add Criteria and repeat step 2.
   By default, two or more rows share an AND (Boolean operator) relationship.
- 4. To specify the filter logic between multiple rows, enable the **Logic** toggle.
- Specify your logic in the *Filter Logic* field. The supported filter logic operators are AND and OR. Use parentheses to set the order of operations.
   For example, if you have five rows, you can create a filter logic such as: (((1 AND 3) OR (2 AND 4)) AND 5).
- 6. Click **Apply** to filter the list of records based on the criteria you defined.

#### To filter records by column

- 1. Click or mouse hover on a column name and click the **Filter by** (VE) icon to display the drop-down controls.
- 2. Select an operator from the **Select an option** drop-down.
- 3. Enter or select the value to filter the records by the specified column value.
- 4. Click the Apply () button.

| Default |           | <ul> <li>Q Search this list</li> </ul> |               | $\nabla$   |               |         |
|---------|-----------|----------------------------------------|---------------|------------|---------------|---------|
|         | FirstName | LastName                               | Name          | Email      | ਿੱ= Role      | Created |
| •       | 10.07     | 10.000                                 | AND PROPERTY. | 1000       | ¥             | -       |
| :       |           |                                        |               | 1007704448 | Equals        |         |
| •       |           |                                        |               | 10000000   | abc@conga.com |         |
| :       |           |                                        |               | 10100      | Clear         |         |
| :       |           |                                        |               | 111100     | Clear         |         |
| •       |           |                                        |               | -          |               |         |
| :       |           |                                        |               |            |               |         |

When you apply the advanced search or column-level filters, you can see the applied filters at the top of the grid as well as the total number of applied filters next to the *Advanced Search* icon. You can remove a single filter by clicking the cancel icon next to the filter name, or you can remove all filters by clicking the **Clear All** button.

| Defa    | ault          | •        | Q Search this list |                                         |                    |              |             |
|---------|---------------|----------|--------------------|-----------------------------------------|--------------------|--------------|-------------|
| Filtere | ed by Email 🗵 | ) Name 🗵 | Clear All          |                                         |                    |              |             |
|         | FirstName     | LastName | Name               | Email                                   | Role               | CreatedBy    | CreatedDate |
| :       |               |          |                    | 0.000                                   |                    |              | 9491031941  |
| •       |               |          |                    | 100000000000000000000000000000000000000 |                    |              | 3611012771  |
| •       |               |          |                    |                                         |                    |              | •           |
|         |               |          |                    |                                         | Rows per page 50 💌 | 1-2 of 2 < 1 | > of 1 page |

## **Managing Views**

The Conga Platform application allows you to save your filtered view of a record and set it as the default view, so there is no need to reselect the filters every time you open the Grid View (List View). Only you can see that saved view and others will see the default view or their own saved view.

## To save your personalized view

- 1. Log in to the Conga Platform as an admin user.
- 2. Navigate to the page containing the grid view you want to filter.
- 3. Use the filtering options available to define the criteria for your filtered view. This might involve selecting specific fields, setting conditions, and choosing values for those conditions. For more details, see Filtering Records in the Grid View.
- 4. Apply the view setting to control which columns are to be displayed in the grid view. For more details, see Managing View Settings.
- 5. Navigate to the dropdown menu next to the search bar and click **Create New View**. The *Save View* popup appears.

| Default           | Q Search this list | $\nabla$                  |
|-------------------|--------------------|---------------------------|
| Public            | CreatedBy          | Name                      |
| Default           | System Admin       | Aarth Puthemala           |
|                   | platformcome user  | Test, ser fir sthametikey |
| + Create New View | System Admin       | user 7902                 |
| l uner            | System Admin       | utor (1903                |

- 6. Enter a Name and Description for your view, and click **Save** to save your filtered view.
- 7. To access your saved view, click the dropdown menu next to the search bar.
- 8. Click the More () icon for the respective View from the list and select **Set as default**.

| Quality Assurance Tea  |     | Q Search this list  |         | $\nabla$       |
|------------------------|-----|---------------------|---------|----------------|
| Public                 |     | CreatedBy           | Name    |                |
| Default                |     | System Admin        | Autor   |                |
| Quality Assurance Team | - 1 | Set as default      | Testion | · Fristhametel |
| + Create New View      |     | Edit View Details   | user 79 |                |
|                        |     | Delete              |         |                |
| User1010               |     |                     |         | 10 latoname 1  |
| Aubub_Edited           |     | platformcoreal user | Advan,  |                |

The Grid View should update and display the records based on the saved filter criteria.

#### To edit a saved view

- 1. Click the More (:) icon for the relevant View from the list and select **Edit**.
- 2. Make the necessary changes.
- 3. Click Update.

#### To delete a saved view

- 1. Click the More () icon for the relevant View from the list and select **Delete**.
- 2. From the confirmation dialog, click **Confirm**.

## Managing Email Templates

The Conga Templates admin user interface allows users with access to configure email templates to send emails with consistent standard verbiage and format. Email templates can be customized using static text and entity fields from Conga objects to display data dynamically. You can use the templates user interface or REST APIs to manage email templates on the Conga Revenue Lifecycle Platform as per your business needs. The template list page lists the available email templates.

## Setting Up Organization-Wide Email Address

The organization-wide email address allows you to associate an email address to user profiles. When you assign an organization-wide email address for all the user profiles or selected user profiles, users can use the common email address while sending emails. You can set up multiple organization-wide email addresses, but you can use only one organization-wide email address to send emails. When an organization-wide email address is not set up then the logged-in user email address is used to send emails.

#### Prerequisites

The administrator must set the *Email Application Configuration* using the following Configuration API.

**POST** https://<URL\_of\_the\_Instance>/api/config-management/v1/

configurations

#### Sample payload:

```
{
    "Category": "OrganizationEmailService",
    "Name": "ApplicationEmailConfig",
    "Value": "{\"EnableOrganizationWideEmailAddress\":true,
    \"OrganizationWideEmailConfig\":{\"EmailAddress\":{\"Address\":\"test@conga.com\",
    \"DisplayName\":\"Conga Care\"},\"Description\":\"Conga customer Care\"},
    \"OrganizationWideEmailAddresses\":[{\"EmailAddress\":{\"Address\":
    \"test@conga.com\",\"DisplayName\":\"Conga Care\"},\"Description\":\"Conga customer
    Care\"],\"EnableComplianceBCCEmail\":true,\"ComplianceBCCEmailAddress\":
    {\"Address\":\"test1@conga.com\",\"DisplayName\":\"Bcc Compliance\"}}"
}
```

## Using Email Templates in Your Organization

Email templates are primarily used in the business process workflows that **send an email based on an action**. For example, email templates can be used for sending emails for various events like sending a document for review or signatures, sending invoices to billing account contacts, and sending invoice and credit memo emails.

When creating an email template, the following standard workflow is recommended.

- 1. Create the email template.
- 2. Preview the email template.
- 3. Edit the email template.

You can also **clone** and **delete** email templates as needed. Select one of the following topics for more information:

- Creating Email Templates
- Working with Email Templates

## **Creating Email Templates**

The Conga Templates admin user interface allows you to create email templates using **plain text** or **HTML**. You can also include **merge fields**, which represent an entity or its fields that can be dynamically populated when an email is sent.

A merge field is dynamic data that is evaluated when an email using the corresponding email template is sent to a recipient. Merge fields are specific to the context object defined in the email template and can be used as a placeholder for the object itself, or one of its fields or lookup fields. Merge fields are added to the email template body using this format: {{Merge Field}}. For example, {{Assigned.To.Name}}. You can retrieve the list of fields for any object using the appropriate Email Template API (refer to the Conga Email APIs).

#### To create a new template

- 1. Log in to the Conga Platform as an admin user.
- 2. Click the App Launcher () icon from the top-left corner > Admin Apps > Templates.
- 3. From the Email Template list page, click **Create New Template**. The Template Settings screen appears.
- 4. Enter or select values in the following fields.

| Field         | Description                                                          |
|---------------|----------------------------------------------------------------------|
| Template Name | Enter a name for the email template.                                 |
| Description   | Enter a description for the email template.                          |
| Template Type | Select the template type as <i>html</i> or <i>text</i> .             |
| Object Name   | Select the object to associate with the email template.              |
| Access Type   | Select the template access type as <i>public</i> or <i>private</i> . |
| Subject       | Enter the subject of your email.                                     |

5. Click **Save**.

The email template is created and you are redirected to the edit mode, where you can add and update the template details. You can also add the merge field using JSON Data and Master Objects. For more information, see Working with Email Templates.

## Working with Email Templates

After you create an email template, you can view and edit the email template from the email templates list page. From this page, you can take several actions:

- View and edit the details of an email template
- Add dynamic merge fields using JSON data and Mater Objects
- Preview an email template
- Clone an email template
- $\cdot\,$  Delete an email template

To view an email template, click the template name from the email templates list. By default, it opens in edit mode. You can search for the template using the **template name** or **access type (private or public)**.

When in edit mode, select the Home ( ) icon to go to the Admin Home page, the Back ( ) icon to go back to the *previously visited* page, and the History ( ) icon to see the history and click on any of the history entries to view that page directly.

### Taking Actions on Email Templates

You can take the following various actions on existing email templates.

#### To edit an email template

- 1. Click the template name from the email templates list, or click the More () icon for the relevant email template from the list and select **Edit**.
- 2. Make the changes to the email template body.
- 3. Click **Save**.
- 4. Click **Preview** to review the template changes.

#### To add JSON data merge fields

- 1. Click the template name from the email templates list, or click the More (:) icon for the respective email template from the list and select **Edit**.
- 2. Click Merge Field Lookup.
- 3. Click Add JSON Data.
- 4. Copy and paste your JSON data and click Populate Merge Data.

(i) The **Populate Merge Data** button will only be enabled if you have valid JSON data. The validation message is also visible at the bottom of the text area box.

- 5. Select either **Display merge fields as text only** or **Display with merge field syntax** as per your business use case.
- 6. Select the **Merge Field Types** (either Single Merge Fields or Table Data) as per your business use case.
- 7. Click the Copy (  $^{\it O}$  ) icon to copy the field and paste it into the email template body.
- 8. Click **Preview** to review the template changes.
- 9. Click **Save**.

#### To add master object merge fields

- 1. Click the template name from the email templates list, or click the More ( ) icon for the respective email template from the list and select **Edit**.
- 2. Click Merge Field Lookup.
- 3. Go to the Master Objects tab.
- 4. Click the dropdown next to any object listed to see a list of the available fields.

- 5. Use the Search bar to find a specific object.
- 6. Click the Copy (  ${}^{\it O}$  ) icon to copy the field and paste it into the email template body.
- 7. Click **Preview** to review the template changes.
- 8. Click **Save**.

#### To clone an email template

- 1. Click the More (:) icon for the respective email template from the list.
- 2. Select Clone.

The template will be cloned with the same name.

#### To delete an email template

- 1. Click the More (:) icon for the respective email template from the list.
- 2. Select Delete.
- 3. From the confirmation dialog, click **Confirm**.

A Do not delete an email template if it is associated with one or more business rules or actions.

## Managing Data Sync

The Data Sync feature serves as a vital tool when you need to synchronize data from your existing Salesforce system to the Conga Platform. This feature offers the capability to seamlessly sync your data, ensuring that your information is up-to-date and accessible within the Conga Platform.

Below are the supported features in data sync:

- One-time sync from Salesforce to Conga Platform
- Delta data sync from Salesforce to Conga Platform
- Real-time sync data from Conga Platform to Salesforce

### Navigating to the Data Sync User Interface

The Data Sync user interface allows administrators to seamlessly manage, modify, and monitor the synchronization of master data between external systems and the Conga Platform. It offers a solution to synchronize master data at regular, scheduled intervals (or on-demand) ensuring that the Conga Platform stays updated with the latest information from external sources. Administrators can also monitor the status of sync jobs, review past runs, and trigger manual sync as needed.

A key feature of this interface is its ability to map source objects to target objects, including the option to create and map new target objects if they don't exist. During object creation, default target fields are automatically generated, and source fields can be easily mapped to corresponding target fields.

To open the Data Sync UI:

- 1. Log in to the Conga Platform as an admin user.
- 2. Click the App Launcher () icon from the top-left corner > Admin Apps > Data Sync. The Mapped Objects for Data Sync page appears with a list of objects.

| ÷   | Mapped Objects for         | Data Sync        |             |          | Create Object Mapping Sync N | Now Run H | istory                  |
|-----|----------------------------|------------------|-------------|----------|------------------------------|-----------|-------------------------|
| Q s | earch this list            | $\nabla$         |             |          |                              |           | Enable All              |
|     | Source Object Name         | Sink Object Name | Is Enabled? | Sequence | SyncDirection                | Category  | Disable All<br>Schedule |
| :   | RecordType                 | RecordType       |             | 1        | ETL                          | CRM       | Mappings                |
| :   | Account                    | Account          | ۲           | 1        | ETL                          | CRM       | Import                  |
| :   | User                       | User             |             | 1        | ETL                          | CRM       | Export                  |
| :   | Contact                    | Contact          | ۲           | 2        | ETL                          | CRM       | Settings                |
| :   | Product2                   | Product          | ۲           | 3        | ETL                          | CRM       |                         |
| :   | Apttus_Config2FormulaFi    | FormulaField     | ۲           | 4        | ETL                          | CPQ       |                         |
| :   | Apttus_Config2Classificati | Hierarchy        |             | 5        | ETL                          | CPQ       |                         |
| :   | Apttus_Config2Classificati | Category         |             | 6        | ETL                          | CPQ       |                         |
| :   | Apttus_Config2Classificati | OptionGroup      |             | 7        | ETL                          | CPQ       | •                       |

## Overview of the Data Sync UI

The Data Sync Admin UI comprises the following features to streamline your data synchronization process:

- Setting: Configure the data sync infrastructure.
- Create Object Mapping: Define the rules and mappings for transferring data between objects.
- Sync Now: Perform on-demand data sync manually.
- Run History: View data sync run history and associated error messages. The page displays a list of data sync IDs and other information, including whether or not the sync was successful. You can click on an entry in the run history to view any error messages or other details that are provided.
- Import and Export Objects: Import objects from external systems or export objects in JSON format.

- Schedule Data Sync: Set and schedule master data to be synced at specified intervals.
- All Object Mappings: View a list of imported external system objects and perform source-to-target mapping from a single screen.

## Getting Started with Data Sync

After your organization and admin user have been onboarded, the next step is to synchronize data from the source system to the Conga Platform. Before initiating the data synchronization operation, it is crucial to establish a seamless connection between the source and target systems. This section provides comprehensive guidance on the essential configurations needed to successfully establish this connection.

Only Salesforce (source system) is supported for Data Sync in this release.

You may come across source object fields that utilize formula expressions to serve their purpose (for example, calculating the net price of a line item using the formula SalesPrice \* Quantity). These source formula expressions might be written differently or in a format incompatible with the formula expressions supported by the Conga Platform. To ensure smooth synchronization, it is essential to convert these source formula expressions into a format compatible with the Conga Platform. Therefore, after configuring the data sync infrastructure, you must transform the formula expressions. For more information on transforming formula expressions, see Creating Formula Fields.

#### Prerequisite

Currently, the seeded user role name is modified in Role Configuration and that will cause the user sync process to fail. You must run the following API with the given payload to resolve the user sync issue:

#### APIURL: /api/datasync/v1/settings/default-role

| Payload                                                                                              |  |  |
|----------------------------------------------------------------------------------------------------|--|--|
| <pre>{     "RoleId": "17b1f1ae-3578-423a-9f43-a27f5a7ff46f",     "RoleName": "GuestUserRole" }</pre> |  |  |

The role name that is provided in the payload is the default role that comes with the system, but you can change it if you want to. To do this, you need to acquire the Role ID and Role Name from the Role Listing page.

#### To configure data sync infrastructure

- 1. Log in to the Conga Platform as an admin user.
- 2. Click the App Launcher ()) icon from the top-left corner > Admin Apps > Data Sync.
- 3. Click the More (:) icon on the Data Sync UI and then click **Settings**. The Settings page is displayed.
- 4. Configure the Salesforce, Platform, Postgres, and Custom Settings by following the below steps:

#### A Prerequisite

You must first enable the **OAuth Username-Password Flows** configuration in your Salesforce org, as shown below:

- a. Log in to the salesforce org as an administrator.
- b. Navigate to Setup > Identity > OAuth and OpenID Connect Settings.
- c. Enable the Allow OAuth Username-Password Flows toggle.

#### Salesforce Settings

Go to the Salesforce Settings tab and enter values in the following fields.

| Field     | Description                                                                                                    |
|-----------|----------------------------------------------------------------------------------------------------|
| Username  | Enter your Salesforce account username.                                                                                                    |
| Password  | Enter your Salesforce account password.                                                                                                    |
| Token URL | Enter the token URL. You may use either a sandbox or production instance URL to access the OAuth2 token service.                                                         |
|           | <ul> <li>Sandbox URL: https://test.salesforce.com/services/oauth2/<br/>token</li> <li>Production URL: https://login.salesforce.com/services/<br/>oauth2/token</li> </ul> |

| Field                  | Description                                                                                                    |
|------------------------|----------------------------------------------------------------------------------------------------|
| Secret                 | Enter the Security Token here.                                                                                                    |
|                        | To get the secret, you must begin by resetting the security<br>token associated with the Salesforce account. After the<br>security token is reset, the new security token will be sent to<br>the email address specified in the Salesforce personal<br>settings. For step-by-step instructions on resetting the<br>security token, see <u>Reset Your Security Token</u> . |
|                        | If you are unable to see the option to reset your security token, see Troubleshooting.                                                                                                    |
| Client ID              | Enter the Consumer Key generated after creating the<br>Connected App. For more information on creating a<br>connected app and getting the client ID, see Create a<br>Connected App.                                                                                                    |
| Client Secret          | Enter the Consumer Secret generated after creating the<br>Connected App. For more information on creating a<br>connected app and getting the client secret, see Create a<br>Connected App.                                                                                                    |
| Domain URL             | Enter the domain URL for the Salesforce portal. We<br>recommend using the classic URL format that ends with<br>'.salesforce.com.' Please note that the system does not<br>currently support URLs in the 'lightning mode' format, which<br>ends with '.lightning.force.com'.                                                                                               |
|                        | For example, use https:// <domainname>.my.salesforce.com/<br/>URL instead of https://<br/><domainname>.develop.lightning.force.com/ URL.</domainname></domainname>                                                                                                    |
| Salesforce API Version | Any version can be used, although it is advisable to<br>mention the latest version. For more details on getting the<br>API version information, see Find Salesforce Edition and API<br>version.                                                                                                    |

#### **Platform Settings**

Go to the Platform Settings tab and enter values in the following fields.

| Field         | Description                                                                                                    |
|---------------|----------------------------------------------------------------------------------------------------|
| Client ID     | Enter the client ID generated after creating the API to API connection. For more information on getting the client ID, see Conga API Connections.               |
| Client Secret | Enter the client secret generated after creating the API to<br>API connection. For more information on getting the client<br>secret, see Conga API Connections. |
| Token URL     | Enter the Conga Platform token URL.                                                                                                    |

#### **Postgres Settings**

Go to the Postgres Settings tab and enter values in the following fields.

| Field       | Description                                                                                                    |
|-------------|----------------------------------------------------------------------------------------------------|
| Server Name | Enter the network hostname or the IP address of the PostgreSQL server you intend to connect to.                                                                                             |
| Port Number | Enter the network port on which the PostgreSQL server is running. The default port for PostgreSQL is 5432.                                                                                  |
| Username    | Enter the database username to establish the connection.<br>Note that this username is assigned by a system<br>administrator and is also associated with specific roles and<br>permissions. |
| Password    | Enter the PostgreSQL password that corresponds to the username you have specified.                                                                                                    |

#### **Custom Settings**

Go to the Custom Settings tab and select the desired option to sync certain application-specific settings. A confirmation window appears. Click **Yes**.

The application allows you to sync the following settings:

| App-Specific Sync Options | Description                                                                                                    |
|---------------------------|----------------------------------------------------------------------------------------------------|
| CPQ Flows                 | Flows are groups of pages that are assigned to each step in the CPQ process.                                                                             |
| CPQ Displays              | Holds information about fields displayed in installed product view.                                                                                      |
| CPQ Actions               | Holds information about custom actions displayed in the installed product view                                                                           |
| CPQ Custom Settings       | This standard Salesforce Custom Settings page lists<br>all the legacy custom settings you may require to<br>fulfill your specific business requirements. |
| CPQ Cart Views            | The public cart view created by the user.                                                                                                    |
| CLM Config Settings       | The application settings available in Config Settings.                                                                                                   |

A These Custom Settings are currently applicable to CPQ (Configure, Price, Quote) and CLM (Contract Lifecycle Management) users. Whenever there is an update in the above settings (flows, displays, actions, custom settings, etc.) within the source system, you must perform this activity to ensure synchronization between both systems.

## Creating a Connected App

As a part of the data sync infrastructure, you must configure a Connected App in your salesforce org to generate client ID and client secret.

#### To create a connected app

- 1. Log in to the salesforce portal as an administrator.
- 2. Navigate to **Setup > Apps > App Manager**. The Lightning Experience App Manager page appears.
- 3. Click New Connected App.
- 4. Fill in the following details in the **Basic Information** section.

| Field                 | Description                                                                                     |
|-----------------------|-------------------------------------------------------------------------------------------------|
| Connected App<br>Name | Enter the connected app's name, which displays in the App Manager and on its App Launcher tile. |
| API Name              | The API name is generated automatically based on the name of the Connected App.                 |
| Contact Email         | Enter the email address of the administrator managing the Connected App.                        |

5. Fill in the following details in the API (Enable OAuth Settings) section.

| Fields                             | Description                                                                                                    |
|------------------------------------|----------------------------------------------------------------------------------------------------|
| Enable OAuth Settings              | Select this to define the OAuth settings. When you enable this field, additional settings are displayed under the <b>API (Enable OAuth Settings)</b> section. |
| Callback URL                       | Enter any URL of your choice, as it won't serve any specific purpose. For example, HTTP://localhost                                                           |
| Selected OAuth Scope               | Select <b>Full access (full)</b> and move to <b>Selected</b><br><b>OAuth Scopes</b> by clicking the <b>Add</b> arrow.                                         |
| Require Secret for Web Server Flow | Select this to require the connected app to provide a consumer secret for authorization.                                                                      |

- 6. Leave all other fields blank. Click **Save.**
- (i) Changes can take up to 10 minutes to take effect. Deleting a parent org also deletes all connected apps with OAuth settings enabled.

#### To capture Consumer Key and Consumer Secret

After you create a Connected App, the system generates a **Consumer Key** and **Consumer Secret**.

- 1. Log in to the salesforce portal as an administrator.
- 2. Navigate to Setup > Apps > App Manager.
- 3. Find the connected app, click 💌, and then select View.

- Next to Consumer Key and Secret, click Manage Consumer Details.
   You're prompted to verify your identity using one of your registered methods.
- 5. To generate values for the consumer key and consumer secret, under Staged Consumer Details, click Generate. Each time you generate staged values for the consumer key and secret, you overwrite the existing staged values. You can generate new staged values at any time. Staged values aren't valid until you apply them.
- 6. Click Copy next to Consumer Key and Consumer Secret.
- 7. Store the information for future use.

### **Creating Formula Fields**

When syncing and mapping source objects with the Conga Platform, you may come across fields that utilize formula expressions to serve their purpose (for example, calculating the Net Price of a line item using the formula SalesPrice \* Quantity). These source formula expressions might be written differently or in a format incompatible with the formula expressions supported by the Conga Platform. To ensure smooth synchronization, it is essential to convert these source formula expressions into a format compatible with the Conga Platform.

The Formula Fields feature provides a convenient solution for transforming source formula expressions into target formula expressions that are compatible with the Conga Platform's requirements. Additionally, you can modify the Target Field Type to ensure it aligns with RLP requirements seamlessly.

#### To create a target formula expression

- 1. Login to the Conga Platform as an Admin User.
- 2. Click the App Launcher ()) icon from the top-left corner > Admin Apps > Data Sync.
- Click the More () icon on the Data Sync UI and select Mappings.
   The list of all mapped objects for data sync appears.
- 4. Click the More () icon at the start of the object for which you want to create formula expressions and select the { } Formula Fields option.

The list of all source formula expressions associated with the selected object appears.

| $\nabla$                  |                                        |                                                                                        |                                                                                                    |                                                                                                    |
|---------------------------|----------------------------------------|----------------------------------------------------------------------------------------|----------------------------------------------------------------------------------------------------|----------------------------------------------------------------------------------------------------|
|                           |                                        |                                                                                        |                                                                                                    |                                                                                                    |
| Source Formula Expression | Source Field Type                      | Target Field Name                                                                      | Target Formula Expression                                                                                        | Target Field Type                                                                                                    |
| LEN(Name)                 | double                                 |                                                                                        |                                                                                                    |                                                                                                    |
| "Hello " + Name           | string                                 |                                                                                        |                                                                                                    |                                                                                                    |
|                           | Source Formula Expression<br>LEN(Name) | Source Formula Expression         Source Field Type           LEN(Name)         double | Source Formula Expression         Source Field Type         Target Field Name           LEN(Name)         double | Source Formula Expression         Source Field Type         Target Field Name         Target Formula Expression           LEN(Name)         double                                                                                                    < |

- 5. Select the source formula field you want to transform. When the chosen formula expression is linked to a source object that has not yet been mapped to any target object, the system will display the Action window. Enter the desired target object name and click **OK**.
- 6. Click the Transform (ズ) icon. The Target Field Name, Target Formula Expression, and Target Field Type are auto-populated in the RLP-compatible format.

| 2 rows selected 💢 🚝 |                   |                           |                   |                   |                             |                   |
|---------------------|-------------------|---------------------------|-------------------|-------------------|-----------------------------|-------------------|
| <br>~               | Source Field Name | Source Formula Expression | Source Field Type | Target Field Name | Target Formula Expression   | Target Field Type |
|                     | NameLength_c      | LEN(Name)                 | double            | NameLength_c      | FN.LEN(APTestObject_c.Na    | Decimal 🖉         |
|                     | NameGreet_c       | "Hello " + Name           | string            | NameGreet_c       | "Hello " + APTestObject_c.N | String            |

- 7. Go to the Target Field Type and click the Pencil icon if you want to edit it.
- 8. Select the source formula field and click the Validate ( $\stackrel{\leftarrow}{:=}$ ) icon. As a result of validation, you can perform the following operations on the fields:
  - A The provision to generate a new field is only visible after successful validation, and the option to review the error and modify the formula becomes available when a transformation error occurs.

| lcons               | Description                                                                                                    |
|---------------------|----------------------------------------------------------------------------------------------------|
| Create<br>Field     | Click the Plus ( 🕑 ) icon to add a new formula field.                                                                                                    |
| View<br>Errors      | Click the Errors ( $ ilde{\Delta} i)$ icon to view the error message.                                                                                            |
| Edit<br>Formul<br>a | Click the Edit (💋) icon to edit the formula expression and make corrections. For more information on how to work with a formula expression, see Formula Builder. |

The newly added formula field(s) is now accessible from the Object > Object Information > Fields.

## **Creating and Managing Object Mappings**

Object Mapping is a process of defining the relationship between objects and entities in the Conga Platform. The Object Mapping feature enables you to establish a correlation between the properties of objects and data structures.

The initial list of objects to be synced is gathered from the tenant profile and displayed on the Object Mappings page. When you need to add new objects or fields to the sync or update the existing data structure, you can do so from the Data Sync UI on the Conga Platform. When adding new objects or managing existing objects, you can also select which fields to include or exclude from the sync operation.

- A You must set up your data synchronization infrastructure before object mapping. For more details on configuring data sync infrastructure, see Getting Started with Data Sync.
- (i) Mapping for many out-of-the-box (OOTB) objects for CPQ, CLM, and Approvals is part of seed data (in ROC Schema).

### To create object mapping

- 1. Log in to the Conga Platform as an admin user.
- 2. Click the App Launcher () icon from the top-left corner > Admin Apps > Data Sync. The Mapped Objects for Data Sync page appears.
- 3. Click Create Object Mapping. A Create Object Mapping page appears.
- 4. Enter values in the following fields.

| Field                  | Description                                                                                                    |
|------------------------|----------------------------------------------------------------------------------------------------|
| Name                   | Enter the object record name.                                                                                                    |
| Source Object Name     | Enter the source object name.                                                                                                    |
| Target Object Name     | Enter the name of the target object that you want to map to the source object.                                                                                       |
| Sequence               | Enter the sequence to indicate how important an object<br>is. When syncing data, the system considers this number<br>to decide which objects should be synced first. |
| Sync API Path          | Enter the relative API path to invoke the Custom API during data sync.                                                                                               |
| Source Filter Criteria | Enter the source system name for filtering out the records. For example, Salesforce and Postgres.                                                                    |

| Field                      | Description                                                                                                    |  |
|----------------------------|----------------------------------------------------------------------------------------------------|--|
| Category                   | Enter the name of the application to which the object belongs, such as CLM, CRM, CPQ, etc.                                                                                                    |  |
| Sync Direction             | Select the direction of sync from the dropdown list:                                                                                                    |  |
|                            | <ul> <li>Forward: Near Realtime from Salesforce to<br/>RLS</li> <li>Reverse: Near Realtime from RLS to Salesforce</li> <li>Both: Near Realtime from Salesforce to RLS<br/>and vice versa.</li> </ul>                           |  |
|                            | <ul> <li>ETL: Extract, Transform, and Load through<br/>Data Sync.</li> </ul>                                                                                                    |  |
| Custom Query               | Enter the query, including fields and criteria-based filters, to retrieve specific records. It is useful for the Postgres system as a source.                                                                                  |  |
| Source Type                | Enter the type of source system a data sync establishes<br>a connection with. It supports Salesforce and Postgres<br>at the moment.                                                                                            |  |
| ls Protected               | Enable this toggle to prevent any modifications to the object and mark it as an OOTB schema object mapping.                                                                                                    |  |
| Is Enabled?                | Enable this toggle if you want the system to take the object into consideration when syncing data.                                                                                                    |  |
|                            | (i) This applies to manual data sync. In the case of scheduled data sync, it considers the specific objects you have chosen when creating a sync schedule. For more details on scheduling data sync, see Scheduling Data Sync. |  |
| Is Document Sync Required? | Enable this toggle to sync the documents. This is only for the CLM application documents.                                                                                                    |  |

| Field                 | Description                                                                                                    |
|-----------------------|----------------------------------------------------------------------------------------------------|
| Is Complex Array Type | Enable this toggle to indicate that an object supports<br>the Complex Array type. Once enabled, you must<br>specify values for the Complex Array Type Field Name<br>and Complex Array Parent ID Field Name from the<br>platform schema.<br>This is useful for the Approvals use cases. |

- 5. Click **Save**. A new object mapping is created. You may want to create a new field mapping for the new object.
- 6. Adding Field mappings to the new object:
  - a. Click on the required Object Mapping from the list > click **Create Field Mapping**. The Field Mappings page appears.
  - b. Enter values in the following fields.

| Field                     | Description                                                                                                    |  |
|---------------------------|----------------------------------------------------------------------------------------------------|--|
| Name                      | Enter the field record name.                                                                                                    |  |
| Source Field Name         | Enter the keyword to search and select the source field name.                                                                                                    |  |
| Source Field Type         | Enter the source field type.                                                                                                    |  |
| Target Field Name         | Enter the keyword to search and select the target field name that you want to map to the source field.                                                                           |  |
| Target Field Type         | Enter the target field type.                                                                                                    |  |
| Target Lookup Object Name | Enter the name of the lookup object if the target field is lookup.                                                                                                    |  |
| Rule Name                 | Enter the rule name used to execute the specific<br>transformation name that is needed as part of<br>data sync while bringing data from the source to<br>the destination system. |  |
| Is Image Field            | Enable this toggle to indicate that a field is<br>intended to store the image information in URL<br>format.                                                                      |  |

| Field                   | Description                                                                                                    |
|-------------------------|----------------------------------------------------------------------------------------------------|
| Is ID Column            | Enable this toggle to mark a field as the Primary ID field for the associated object. This is useful for the Conga Contract use cases.           |
| Is Primary Name Field   | Enable this toggle to mark a field as the Primary<br>Name Field for the associated object. This is useful<br>for the Conga Contract use cases.   |
| Is Reverse Sync Enabled | Enable this toggle to indicate that a field is a part<br>of transaction data that needs to be synced from<br>the platform to an external system. |
|                         | Some of the objects and fields have<br>limitations for reverse sync. For more<br>information, see Limitation for Reverse Sync.                   |
| Is Enabled?             | Enable this toggle if you want the system to take the field into consideration when syncing data.                                                |

c. Click **Save**. A new field mapping is created for the object.

## To edit object mapping

- 1. Log in to the Conga Platform as an admin user.
- 2. Click the App Launcher () icon from the top-left corner > Admin Apps > Data Sync. The Mapped Objects for Data Sync page appears with a list of objects.
- 3. Click the More (:) icon next to the object.
- 4. Click Edit.
- 5. Edit the fields as required and click **Save**.

## To delete object mapping

- 1. Log in to the Conga Platform as an admin user.
- 2. Click the App Launcher () icon from the top-left corner > Admin Apps > Data Sync. The Mapped Objects for Data Sync page appears with a list of objects.
- 3. Click the More () icon next to the object.
- 4. Click Delete.

### Limitation for Reverse Sync

Because the fields listed below are not supported by Reverse Sync, do not enable the **Is Reverse Sync Enabled** toggle during field mapping.

#### Important

<u>\_\_\_\_</u>

Because Reverse Sync does not support formula fields, they should not be included in mapping. This is by design, as SFDC does not support inserting or updating formula fields.

| Object Name: LineItem          |                                                    |  |  |
|--------------------------------|----------------------------------------------------|--|--|
| Field Name                     | Source Field Name                                  |  |  |
| Asset                          | Apttus_Config2AssesIdc                             |  |  |
| CollaborationParentLineNumber  | Apttus_Config2CollaborationParentLineNumber_<br>_c |  |  |
| ConstraintCheckStatus          | Apttus_Config2ConstraintCheckStatusc               |  |  |
| CopySourceLineNumber           | Apttus_Config2CopySourceLineNumberc                |  |  |
| HideCopyAction                 | Apttus_Config2HideCopyActionc                      |  |  |
| HideInvoiceDisplay             | Apttus_Config2HideInvoiceDisplayc                  |  |  |
| AccountLocation                | Apttus_Config2LocationIdc                          |  |  |
| SyncStatus                     | Apttus_Config2SyncStatusc                          |  |  |
| Object Name: Proposal LineItem |                                                    |  |  |
| Field Name                     | Source Field Name                                  |  |  |
| Asset                          | Apttus_QPConfigAssesIdc                            |  |  |
| AutoRenew                      | Apttus_QPConfigAutoRenewc                          |  |  |

| Object Name: Proposal LineItem |                                    |  |
|--------------------------------|------------------------------------|--|
| Field Name                     | Source Field Name                  |  |
| HideInvoiceDisplay             | Apttus_QPConfigHideInvoiceDisplayc |  |
| AccountLocation                | Apttus_QPConfigLocationIdc         |  |
| PricingFrequency               | Apttus_QPConfigFrequencyc          |  |
| PricingTerm                    | Apttus_QPConfigTermc               |  |
| ProductUom                     | Apttus_QPConfigUomc                |  |

## Importing and Exporting Data Object Mappings

The Data Sync UI allows you to import the object mapping which is saved in the form of JSON.

## To import object mapping

- 1. Log in to the Conga Platform as an admin user.
- 2. Click the App Launcher () icon from the top-left corner > Admin Apps > Data Sync. The Mapped Objects for Data Sync page appears.
- 3. Click the More (:) icon.
- 4. Click Import.
- 5. Click **Browse Files** > Select the required object mapping file > click **Save**.

### To export object mapping

- 1. Log in to the Conga Platform as an admin user.
- 2. Click the App Launcher () icon from the top-left corner > Admin Apps > Data Sync. The Mapped Objects for Data Sync page appears.
- 3. Click the More (:) icon.
- 4. Click **Export** to download an Object Mapping file (JSON).

## Running Data Sync on Demand

In cases where you need to initiate data sync manually, you perform an on-demand data sync from the Data Sync UI.

#### Prerequisites:

- Data sync is enabled for the tenant.
- The tenant includes one or more object mappings.

A You must set up your data synchronization infrastructure before running data sync. For more details on configuring data sync infrastructure, see Getting Started with Data Sync.

To run data sync manually

- 1. Log in to the Conga Platform as an admin user.
- 2. Click the App Launcher () icon from the top-left corner > Admin Apps > Data Sync. The Mapped Objects for Data Sync page appears.

| 3. | Click Sync Now. | The Sync Now | window appears. |
|----|-----------------|--------------|-----------------|
|    | 9               | 0            |                 |

| Field               | Description                                                                                                    |
|---------------------|----------------------------------------------------------------------------------------------------|
| Sync Type           | <ul> <li>Select the synchronization method that suits your needs:</li> <li>Full: Resyncs all objects, including previously synced ones.</li> <li>Incremental: Syncs only new objects or those not on the Conga Platform yet.</li> </ul> |
| Sync Attribute Data | Enable this toggle to sync attribute data (which may include fields, metadata, or additional information) associated with the object.                                                                                                   |

(i) The system displays a validation alert if the entered Salesforce and Platform Settings information is invalid.

- 4. Click **OK**. The data sync process is begun and you are redirected to the Run History tab.
- 5. Click Run History to view sync details and any associated errors.

## Working with Data Sync Run History

After a manual or scheduled data sync is run, information about the sync is accessible from the **Run History** button, regardless of whether or not the data sync was successful. You can view and interact with the data sync run history to monitor the progress or status of the sync and any errors generated if the sync was unsuccessful.

| Run History               |                         |                         |             |         |              |             |               | Back |
|---------------------------|-------------------------|-------------------------|-------------|---------|--------------|-------------|---------------|------|
| Pipeline Id               | StartTime               | EndTime                 | Sync Status | Action  | Trigger Type | Run Type    | Current Stage |      |
| 4fa9e6ab-1172-4dd7-b45f   | 2023-05-24T09:25:00.838 | 2023-05-24T09:26:03.295 | Failure     | C Retry | Schedule     | Incremental | Fetch         |      |
| 3febd5dd-186d-41a6-8d84   | 2023-05-22T13:45:24.917 | 2023-05-22T13:47:56.813 | Failure     | C Retry | Ondemand     | Full        | Fetch         |      |
| b52a2156-6ef4-4415-8a39   | 2023-05-21T12:29:16.813 | 2023-05-21T12:31:32.591 | Failure     | C Retry | Ondemand     | Full        | None          |      |
| 11d53368-dea5-4803-87cd   | 2023-05-18T07:10:52.093 | 2023-05-18T07:12:45.374 | Failure     | C Retry | Ondemand     | Full        | None          |      |
| 9d8fbf87-af3a-446a-9ac2-4 | 2023-05-17T06:34:56.505 | 2023-05-17T06:36:54.019 | Failure     | C Retry | Schedule     | Incremental | Fetch         |      |
| e74c6654-fa9f-479e-98b8-1 | 2023-05-11T10:01:27.603 | 2023-05-11T10:02:05.493 | Failure     | C Retry | Ondemand     | Retry       | None          |      |
| b81d2563-0471-4ce8-8df6   | 2023-05-05T08:34:52.927 | 2023-05-05T08:35:14.929 | Retry       |         | Ondemand     | Retry       | None          |      |
| 4db6a73b-efcb-443d-8679   | 2023-05-03T07:41:00.769 | 2023-05-03T07:43:49.048 | Retry       |         | Schedule     | Incremental | None          |      |
| 7e3ea3cf-6c4a-40fd-be51-c | 2023-05-03T07:38:00.842 | 2023-05-03T07:43:55.724 | Failure     | C Retry | Schedule     | Incremental | None          |      |
| b00b4b61-1cf0-4ff6-b860-8 | 2023-05-03T07:08:00.58  | 2023-05-03T07:14:25.923 | Failure     | C Retry | Schedule     | Incremental | None          |      |
| d0439e2e-c930-4f72-b1e0   | 2023-05-03T06:08:00.119 | 2023-05-03T06:14:52.079 | Failure     | C Retry | Schedule     | Incremental | None          |      |
| 00524f41-9dce-4711-8b45-f | 2023-05-03T05:08:00.992 | 2023-05-03T05:15:51.25  | Failure     | C Retry | Schedule     | Incremental | None          |      |
| 4404ac7e-cb12-4441-a81e   | 2023-05-03T04:08:00.413 | 2023-05-03T04:13:49.96  | Failure     | 🔁 Retry | Schedule     | Incremental | Transform     |      |
| 05574e69-65f8-4402-889d   | 2023-05-03T03:08:00.904 | 2023-05-03T03:13:43.224 | Failure     | C Retry | Schedule     | Incremental | None          |      |
| a295c4bf-922f-4681-8cf4-a | 2023-05-03T02:08:01.178 | 2023-05-03T02:13:43.231 | Failure     | C Retry | Schedule     | Incremental | Transform     |      |
| 08416fd7-1b98-4d73-9ab0   | 2023-05-03T01:08:00.917 | 2023-05-03T01:13:55.201 | Failure     | C Retry | Schedule     | Incremental | None          |      |
| 7d04e8cb-0906-4f24-864f-e | 2023-05-03T00:08:00.412 | 2023-05-03T00:14:17.39  | Failure     | C Retry | Schedule     | Incremental | None          |      |
| e8f24d42-d363-4592-9e5f-f | 2023-05-02T23:08:01.143 | 2023-05-02T23:14:23.058 | Failure     | C Retry | Schedule     | Incremental | None          |      |
| 0c159e39-e8a1-43dd-a770   | 2023-05-02T22:08:00.422 | 2023-05-02T22:13:59.33  | Failure     | 🔁 Retry | Schedule     | Incremental | Transform     |      |
| a78393b3-62d5-4ecb-b5d3   | 2023-05-02T21:08:01.211 | 2023-05-02T21:17:45.291 | Failure     | C Retry | Schedule     | Incremental | None          |      |

The Run History table displays the following information.

| Column              | Description                                                                                                    |
|---------------------|----------------------------------------------------------------------------------------------------|
| Pipeline ID         | The ID of a sync operation. Click the link to view object-level<br>details like its entity name, where it is in the processing stage,<br>its status, how many items are in its batch, how many<br>succeeded, and how many failed. Additionally, you can also<br>download an error report in a JSON file by clicking the <b>Errors</b><br>button from the Pipeline ID > Run Details screen. |
| Start Date and Time | The date and time the sync operation was initiated. You can<br>use the start date to get an understanding of how recently<br>data was pulled from Salesforce to the consumer service.                                                                                                    |
| End Date and Time   | The date and time the sync operation was completed or failed.                                                                                                    |

| Column        | Description                                                                                                    |
|---------------|----------------------------------------------------------------------------------------------------|
| Sync Status   | <ul> <li>In Progress - The data sync operation is currently in progress.</li> <li>Success - The data sync operation was successful without any errors.</li> <li>Failure - The data sync operation failed with one or more errors.</li> <li>Retry - The data sync operation was interrupted.</li> </ul> |
| Action        | If the sync fails for any reason, you can retry the sync after clearing the issues.                                                                                                    |
| Trigger Type  | Indicates whether the sync was <b>Scheduled</b> , <b>Manual</b> , or <b>Resync</b> .                                                                                                    |
| Run Type      | Indicates in which mode (incremental, full, Incremental, Retry)<br>the Data sync was triggered.                                                                                                    |
| Current Stage | The current status of the Data Sync.                                                                                                    |

Only the most recent syncs are displayed on the page on your screen. To view older syncs, scroll down and increase the number of Rows per page or click the > icon to move to the next page. You can also use the search function at the top to find a specific sync ID.

## Scheduling Data Sync

You can set and schedule master data to be synced at specified intervals. You can manage the frequency of data sync operations and schedule a date and time for the sync to start.

You must set up your data synchronization infrastructure before scheduling data sync. For more details on configuring data sync infrastructure, see Getting Started with Data Sync.

### To schedule the data sync frequency

- 1. Login to the Conga Platform as an admin user.
- 2. Click the App Launcher ()) icon from the top-left corner > Admin Apps > Data Sync.
- 3. Click the More (:) icon on the Data Sync UI.
- 4. Click **Schedule**. The Schedules page appears.

5. Click **Create Schedule**. The Create Schedule page appears.

| Create Schedule                                                                    | pped Objects for Data Sync / Data | a Sync Schedul | ed Tasks            |             | Cancel Save |
|------------------------------------------------------------------------------------|-----------------------------------|----------------|---------------------|-------------|-------------|
| * Frequency                                                                        |                                   |                | * Interval          |             |             |
| Week                                                                               |                                   |                | 2                   |             |             |
| * Start Time                                                                       |                                   |                | * Trigger Operation |             |             |
| 09/22/2023 04:25 PM                                                                |                                   |                | start               |             | •           |
| Sync Attribute Data           Q         Search this list           2 rows selected | <b>□ □</b>                        |                |                     |             |             |
| Name                                                                               | Source Object Name                | Target O       | bject Name          | Is Enabled? |             |
| RecordType                                                                         | RecordType                        | Record         | Туре                | •           |             |
| Account                                                                            | Account                           | Accoun         | t                   | 0           |             |
| User                                                                               | User                              | User           |                     | $\odot$     |             |
| AccountContactRole_SF_c                                                            | AccountContactRole                | Accoun         | tContactRole_SF_c   | 0           |             |

6. Enter values in the following fields.

| Field Name | Description                                                                                                    |
|------------|----------------------------------------------------------------------------------------------------|
| Frequency  | Select the frequency at which you want the schedule to run, like hourly, daily, weekly, or monthly.                             |
| Interval   | Specify how often you want to conduct the sync process for the selected frequency.                                              |
|            | For example, to set the schedule to run every two weeks,<br>select Week as the frequency option and input 2 as the<br>interval. |
| Start Time | Pick a date and time to trigger the sync operation.                                                                             |

| Field Name          | Description                                                                                                    |
|---------------------|----------------------------------------------------------------------------------------------------|
| Trigger Operation   | <ul> <li>Select an appropriate operation to apply to a data sync schedule.         <ul> <li>Start - Enables a scheduled data sync.</li> <li>Stop - Keeps a scheduled data sync disabled.</li> </ul> </li> <li>When you configure schedule sync with a frequency of Weekly, an interval of 2, and a trigger operation set to Start, the sync will occur once every two weeks. However, if you select Stop as the trigger operation, a schedule will be created, but the sync will not take place.</li> </ul> |
| Sync Attribute Data | Enable this toggle to sync attribute data (which may include fields, metadata, or additional information) associated with the object.                                                                                                    |
| Search              | Search objects by keyword, or applying one or more<br>advanced filters and filter logic. For more details, see<br>Filtering Records in the Grid View.                                                                                                    |
| Object List         | Select the object records for which you want to create a data sync schedule.                                                                                                    |

- 7. Click **Save**. The schedule for syncing the data is set. The Schedules page displays the newly configured schedule, any run currently in progress, and also the date and time of the next scheduled sync.
  - (i) All selected objects are synced during scheduled sync even if they are disabled. To prevent syncing disabled objects, update the schedule and deselect them.

### To change the data sync schedule

- 1. Open the Data Sync module.
- 2. Go to the **Schedules** page.
- 3. Click the more () icon on the Data Sync UI.

4. Click Edit. The Edit Schedule page appears.

| ÷          | Edit Schedule                                  |                    |                     |                     | Cancel Save |
|------------|------------------------------------------------|--------------------|---------------------|---------------------|-------------|
| * Frequ    | iency                                          |                    |                     | * Interval          |             |
| Weel       | ĸ                                              |                    | -                   | 2                   |             |
| * Start    | Time                                           |                    |                     | * Trigger Operation |             |
| 09/1       | 1/2023 04:18 PM                                |                    | ٥                   | start               | •           |
| <b>(</b> ) | tribute Data<br>earch this list<br>vs selected | $\nabla$           |                     |                     |             |
|            | Name                                           | Source Object Name | Target Object Name  | Is Enabled?         |             |
|            | RecordType                                     | RecordType         | RecordType          | ⊘                   |             |
|            | Account                                        | Account            | Account             | 0                   |             |
|            | User                                           | User               | User                | ٥                   |             |
|            | AccountContactRole_SF_c                        | AccountContactRole | AccountContactRole_ | GF_c ♥              |             |
|            | Contact                                        | Contact            | Contact             | 0                   |             |
|            | Product                                        | Product2           | Product             | ⊘                   |             |

5. Edit the fields as required and click **Save**.

## Working with All Object Mappings

The All Object Mappings feature simplifies the process of mapping source objects to target objects. It provides a comprehensive view of imported external objects and enables direct source-to-target mapping on a single screen. If a required target object is missing, users can create it seamlessly. It also automatically creates a default set of fields for target objects and facilitates precise source-to-target field mapping.

You must set up your data synchronization infrastructure before object mapping. For more details on configuring data sync infrastructure, see Getting Started with Data Sync.

| ← Platform Administration<br>All Object Mappi | / Mapped Objects for Data Syr | nc                      |                      |          |          | Cancel        |
|-----------------------------------------------|-------------------------------|-------------------------|----------------------|----------|----------|---------------|
| Q Search this list                            | $\nabla$                      |                         |                      |          |          |               |
| Is Schema Synced?                             | IsProtected                   | Source Object Name      | Target Object Name ↑ | Sequence | Category | SyncDirection |
| : •                                           | $\odot$                       | AcceptedEventRelation   | AcceptedEvent_c      | 100      | CLM      | ETL           |
| : •                                           | 0                             | Account                 | Account              | 1        | CRM      | ETL           |
| : •                                           | $\odot$                       | AccountBrand            | AccountBrand_c       | 100      | CLM      | ETL           |
| : •                                           | 0                             | Apttus_Config2AccountLo | AccountLocation      | 12       | CPQ      | ETL           |
| : •                                           | 0                             | Contract                | Agreement            | 304      | CLM      | ETL           |
| : •                                           | 0                             | ApttusAPTS_Agreementc   | Agreement            | 54       | CLM      | ETL           |
| : •                                           | 0                             | ApttusAgreement_Clause  | AgreementClause      | 59       | CLM      | ETL           |
| : •                                           | 0                             | ApttusAgreementInsightc | AgreementInsight     | 71       | CLM      | ETL           |
| : •                                           | 0                             | ApttusAgreementLineIte  | AgreementLineItem    | 55       | CLM      | ETL           |
| : 0                                           | Ø                             | ApttusAgreement_Protect | AgreementProtection  | 50       | CLM      | ETL           |

The All Object Mappings page displays the following information.

| Column             | Description                                                                                                    |
|--------------------|----------------------------------------------------------------------------------------------------|
| Is Schema Synced?  | The current status of the schema synchronization.                                                                                                    |
| Is Protected       | Represents whether it is an out-of-the-box (OOTB) object or not.                                                                                                    |
| Source Object Name | The source object name.                                                                                                    |
| Target Object Name | The name of the target object that is mapped to the source<br>object. If the source object and the target object are not<br>mapped, it remains blank.                                                                                                    |
| Sequence           | When syncing data, this number indicates how important an object is. The system considers this number to decide which objects should be synced first.                                                                                                    |
| Category           | Indicates the application the object belongs to, such as CLM, CRM, CPQ, etc.                                                                                                    |
| Sync Direction     | <ul> <li>Represents direction of sync:</li> <li>Forward: Near real-time from Salesforce to RLS</li> <li>Reverse: Near real-time from RLS to Salesforce</li> <li>Both: Near real-time from Salesforce to RLS and vice versa.</li> <li>ETL: Extract, transform, and load through data sync.</li> </ul> |

### To map source object with target object

- 1. Log in to the Conga Platform as an admin user.
- 2. Click the App Launcher () icon from the top-left corner > Admin Apps > Data Sync.
- 3. Click the More (:) icon on the Data Sync UI and select **Mappings**. The list of all mapped objects for data sync appears.
- 4. Navigate to the source object name that you want to link with a target object. The Pencil icon appears next to each item in the row.

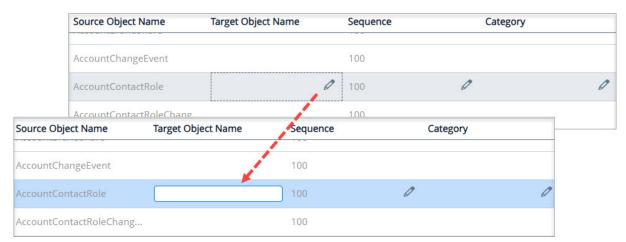

- 5. Click the Pencil icon next to each field and enter the required information.
- 6. Click **Save**. The application displays an action message if the target object name you entered does not exist in the system.
- 7. From the action dialog, click **OK**. The All Object Mappings page displays the newly mapped configuration.

### To map source field with target field

- 1. Log in to the Conga Platform as an admin user.
- 2. Click the App Launcher ()) icon from the top-left corner > Admin Apps > Data Sync.
- 3. Click the More () icon on the Data Sync UI and select **Mappings**. The list of all mapped objects for data sync appears.
- 4. Click the Source Object Name for which you want to map fields. The All Field Mappings page appears.
- 5. Navigate to the source field name that you want to link with a sink field name. The Pencil icon appears next to each item in the row.
- 6. Click the Pencil icon next to each item and enter the required information.
- 7. Click Save.

## Managing Localization

The Conga Platform provides administrators with provisions for configuring locale settings and translating text, strings, and labels to any language suitable for the specific regionwise audience. You can either use the Translation Workbench user interface or REST APIs as per your business needs.

Every tenant (customer) is associated with a specific default locale, referred to as *organization-wide* or *tenant locale*. When you want to localize your tenant to accommodate one or more locales other than the tenant locale, use the **Translation Workbench** administrator tool.

To open Translation Workbench, navigate to the **App Launcher** (**b**) icon from the top left corner and select **Translation Workbench**. By default, a list of modules is displayed.

Using the Translation Workbench, you can export strings that reside in your tenant database to a separate file, provide the exported strings to a translator, and then import the translated strings back to the tenant database. Each translated string is stored in the tenant database as a *key-value pair*, with the key representing the translation, and the value representing the translation of the string for the given locale. In this way, there is a single key that identifies all translations of a specific string. Translation keys are also tied to a **module**, which indicates where the string(s) are used in the application.

(i) In the absence of user-level locale preference, the system considers organizationlevel preference and applies translation accordingly. For example, if the organization level locale is 'English' and the logged-in user's locale is 'Chinese', the application will be translated into 'Chinese' for this specific user.

## Select one of the following topics for more information on the options and actions available on the user interface:

- Creating and Managing Modules
- Creating and Managing Translations
- Exporting Translations
- Importing Bulk Translations

## **Creating and Managing Modules**

You can manage modules that you want to translate into a region-specific language from the Modules tab. It allows you to:

Create new module

• Delete module

#### To add a new module

- 1. Log in to the Conga Platform as an admin user.
- 2. Click the App Launcher () icon from the top-left corner > Admin Apps > Translation Workbench.

By default, the Module tab is selected.

- 3. Click Add New Module.
- 4. Enter a **Name** for the module.
- 5. Click **Save**.

The next step is to create a Translation and associate it with the module you created. For more information, see Creating and Managing Translations.

### To delete a module

- 1. Click the More (:) icon for the respective module from the list and select **Delete**.
- 2. From the confirmation dialog, click Submit.

## **Creating and Managing Translations**

By default, the application does not automatically add strings from certain sources to the tenant database. You must manually add strings using the **Add Translation Entries** or **Bulk Import** features of the Translation Workbench. You can translate a single string or multiple strings for a locale and module as you specify. For more information on Module, see Creating and Managing Modules.

While adding translations, make sure to specify the correct **Key**. The translation keys connect to the layout, application, or system location where the translation will be returned and displayed to the user at runtime.

The following image shows an example of the Translations screen. You must enter Locale and Module to view the list of all available translations. The screen also contains features for creating, modifying, and exporting translations.

| Modules Translations                      |                                                                                                    |
|-------------------------------------------|----------------------------------------------------------------------------------------------------|
| Locale<br>Q <sup>+</sup> Japanese (Japan) | Module       Q <sup>+</sup> Customer Relationship Management     X       Bulk Import     Export       Add Translation Entries |
| Кеу                                       | Value                                                                                                    |
| Order                                     | 注文                                                                                                    |
| Opportunity                               | 機会                                                                                                    |
| Lead                                      | 鉛                                                                                                    |
| Edit<br>Delete                            | Rows per page 10 📼 1-3 of 3 < 1 > of 1 page                                                                                   |

#### To add translation entries

- 1. Log in to the Conga Platform as an admin user.
- 2. Click the App Launcher ( ) icon from the top-left corner > Admin Apps > Translation Workbench.
- 3. Go to the Translations tab.
- 4. Search and select the Locale and Module for which you want to add a translation.
- 5. Click **Add Translation Entries**. The Add Translation Entries popup appears.
- 6. Enter or select appropriate values for the following:

| Field/<br>Icon                    | Description                                                                                                    |
|-----------------------------------|----------------------------------------------------------------------------------------------------|
| Кеу                               | Enter the key name of the location where you want to apply the translation (for example, screen, field, module, layout, application, system, etc.). |
|                                   | (i) This is applicable to all metadata.                                                                                                    |
| Value                             | Enter the translation of the key for the selected locale and module.                                                                                |
| Add<br>Translati<br>on<br>Entries | Click the <b>Add Translation Entries</b> ( ) icon to add multiple translation entries.                                                              |
| Remove<br>Translati<br>on Entry   | Click the <b>Remove (X</b> ) icon to remove the translation entry.                                                                                  |

7. Click **Save**.

Each translated string is stored in the tenant database as a *key-value pair*, with the key representing the translation, and the value representing the translation of the string for the given locale.

(i) You can bulk import or export translation entries for the particular locale and module using the available options. For more details, see Importing Bulk Translations and Exporting Translations.

#### To edit translation

- 1. Click the More (:) icon for the respective translation from the list and select **Edit**.
- 2. Modify the value.
- 3. Click **Save**.

#### To delete translation

- 1. Click the More (:) icon for the respective translation from the list and select **Delete**.
- 2. From the confirmation dialog, click Submit.

## **Exporting Translations**

The Export feature allows downloading translation entries for a selected locale and module, which can then be used as a reference when importing bulk translation entries or kept as a backup of the current translation record.

#### To export translations

- 1. Log in to the Conga Platform as an admin user.
- 2. Click the App Launcher (\*\*\*\*) icon from the top-left corner > Admin Apps > Translation Workbench.
- 3. Go to the Translations tab.
- 4. Select the Locale and Module to retrieve the list of translation entries.
- 5. Click **Export**. The exported strings are saved locally as a file. The exported strings populate the data in four columns: *Module, Key, Default Org Locale,* and *Value*

After the export is complete, the file can be sent to translators to manually add translations to the file. When translation work is complete, import the modified file as the next step.

## Importing Bulk Translations

Use the **Import** action to import translated entries to the tenant database. The structure and formatting of the import file must match the exported entries.

### To import multiple translation entries

- 1. Log in to the Conga Platform as an admin user.
- 2. Click the App Launcher () icon from the top-left corner > Admin Apps > Translation Workbench.
- 3. Go to the Translations tab.
- 4. Search and select the **Locale** and **Module** for which you want to import multiple translation entries.
- 5. Click Bulk Import.

The Bulk Import Translations popup appears.

6. Browse the file you want to import. A confirmation message appears.

All translated entries from the selected file are imported for the selected Locale and Module. You can now update the imported entries as required. For more details, see Creating and Managing Translations.

# Conga Revenue Lifecycle Platform API Reference

This section explains the REST APIs provided by Conga Revenue Lifecycle Platform.

| Торіс            | Description                                                                                                    |
|------------------|----------------------------------------------------------------------------------------------------|
| What's Covered   | This section walks the API developers through the list of REST APIs provided by Conga.                                                                                     |
| Primary Audience | API developers.                                                                                                    |
| Updates          | For a comprehensive list of updates for each release, see the<br>What's New in Conga Revenue Lifecycle Platform topic.                                                     |
| Other Resources  | Refer to <i>Conga Revenue Lifecycle Platform Release Notes</i> for information on new features and enhancements, resolved issues, and known issues for a specific release. |

Before using Conga Revenue Lifecycle Platform, you must be familiar with the following:

- Basic knowledge of REST APIs
- $\cdot\,$  Conga terms and definitions
- Revenue Lifecycle Platform APIs
- Supported Mime Types and File Extensions for Email APIs

## **Revenue Lifecycle Platform APIs**

Navigate to the Conga Developer Portal to review interactive API documentation for Conga Revenue Lifecycle Platform.

## Supported Mime Types and File Extensions for Email APIs

When sending emails, the following **Mime Types** and **File Extensions** are supported for attachments.

```
1
     {"aac", new List<string>(){ "audio/aac" } },
 2
     {"abw", new List<string>(){ "application/x-abiword"}},
 3
     {"arc", new List<string>(){ "application/x-freearc" }},
     {"avif", new List<string>(){ "image/avif"}},
 4
 5
     {"avi", new List<string>(){ "video/x-msvideo"}},
     {"azw", new List<string>(){ "application/vnd.amazon.ebook"}},
 6
 7
     {"bin", new List<string>(){ "application/octet-stream"}},
 8
     {"bmp", new List<string>(){ "image/bmp"}},
     {"bz", new List<string>(){ "application/x-bzip"}},
9
10
     {"bz2", new List<string>(){"application/x-bzip2" }},
11
     {"cda", new List<string>(){"application/x-cdf" }},
     {"csh", new List<string>(){ "application/x-csh"}},
12
13
     {"css", new List<string>(){ "text/css"}},
14
     {"csv", new List<string>(){ "text/csv"}},
15
     {"doc", new List<string>(){ "application/msword"}},
16
     {"docx", new List<string>(){ "application/vnd.openxmlformats-
     officedocument.wordprocessingml.document" }},
17
     {"eot", new List<string>(){ "application/vnd.ms-fontobject"}},
18
     {"epub", new List<string>(){ "application/epub+zip"}},
19
     {"gz", new List<string>(){ "application/gzip"}},
20
     {"gif", new List<string>(){ "image/gif"}},
21
     {"htm", new List<string>(){ "text/html"}},
22
     {"html", new List<string>(){ "text/html"}},
23
     {"ico", new List<string>(){ "image/vnd.microsoft.icon"}},
24
     {"ics", new List<string>(){"text/calendar" }},
25
     {"jar", new List<string>(){ "application/java-archive"}},
26
     {"jpeg", new List<string>(){ "image/jpeg", "application/photoshop"}},
27
     {"jpg", new List<string>(){ "image/jpeg", "application/photoshop"}},
28
     {"js", new List<string>(){ "text/javascript"}},
29
     {"json", new List<string>(){"application/json" }},
30
     {"jsonld", new List<string>(){"application/ld+json" }},
31
     {"mid", new List<string>(){"audio/midi","audio/x-midi" }},
32
     {"midi", new List<string>(){"audio/midi","audio/x-midi" }},
     {"mjs", new List<string>(){ "text/javascript"}},
33
34
     {"mp3", new List<string>(){ "audio/mpeg"}},
35
     {"mp4", new List<string>(){ "video/mp4"}},
     {"mpeg", new List<string>(){"video/mpeg" }},
36
37
     {"mpkg", new List<string>(){"application/vnd.apple.installer+xml" }},
38
     {"odp", new List<string>(){"application/
     vnd.oasis.opendocument.presentation" }},
39
     {"ods", new List<string>(){ "application/
     vnd.oasis.opendocument.spreadsheet"}}
40
     {"odt", new List<string>(){ "application/vnd.oasis.opendocument.text"}},
41
     {"oga", new List<string>(){"audio/ogg" }},
```

```
42
     {"ogv", new List<string>(){"video/ogg" }},
43
     {"ogx", new List<string>(){"application/ogg" }},
44
     {"opus", new List<string>(){"audio/opus" }},
     {"otf", new List<string>(){ "font/otf" }},
45
46
     {"png", new List<string>(){ "image/png" }},
47
     {"pdf", new List<string>(){ "application/pdf" }},
     {"php", new List<string>(){ "application/x-httpd-php"}},
48
49
     {"ppt", new List<string>(){ "application/vnd.ms-powerpoint" }},
50
     {"pptx", new List<string>(){ "application/vnd.openxmlformats-
     officedocument.presentationml.presentation"}},
51
     {"rar", new List<string>(){ "application/vnd.rar"}},
52
     {"rtf", new List<string>(){ "application/rtf"}},
53
     {"sh", new List<string>(){ "application/x-sh" }},
54
     {"svg", new List<string>(){ "image/svg+xml"}},
55
     {"tar", new List<string>(){ "application/x-tar"}},
56
     {"tif", new List<string>(){ "image/tiff"}},
57
     {"tiff", new List<string>(){ "image/tiff" }},
58
     {"ts", new List<string>(){ "video/mp2t" }},
59
     {"ttf", new List<string>(){ "font/ttf" }},
60
     {"txt", new List<string>(){ "text/plain"}},
61
     {"vsd", new List<string>(){ "application/vnd.visio" }},
62
     {"wav", new List<string>(){ "audio/wav" }},
63
     {"weba", new List<string>(){ "audio/webm" }},
64
     {"webm", new List<string>(){ "video/webm" }},
     {"webp", new List<string>(){ "image/webp" }},
65
66
     {"woff", new List<string>(){ "font/woff" }},
67
     {"woff2", new List<string>(){ "font/woff2" }},
68
     {"xhtml", new List<string>(){ "application/xhtml+xml" }},
69
     {"xls", new List<string>(){ "application/vnd.ms-excel" }},
70
     {"xlsx", new List<string>(){ "application/vnd.ms-excel", "application/
     vnd.openxmlformats-officedocument.spreadsheetml.sheet" }},
     {"xml", new List<string>(){ "application/xml", "text/xml" , "application/
71
     atom+xml" }},
72
     {"xul", new List<string>(){ "application/vnd.mozilla.xul+xml" }},
73
     {"zip", new List<string>(){ "application/zip" }},
74
     {"3gp", new List<string>(){ "audio/3gpp", "video/3gpp" }},
     {"3g2", new List<string>(){ "audio/3gpp2", "video/3gpp2" }},
75
76
     {"7z", new List<string>(){ "application/x-7z-compressed" }}
```

# Conga Revenue Lifecycle Platform Features by Release

Review the latest Conga Revenue Lifecycle Platform Features by Release document.

• Features by Release

## Features by Release

This document contains an overview of features introduced in each major release of Conga Revenue Lifecycle Platform. For more information, see Conga Revenue Lifecycle Platform Features by Release.

#### Conga Copyright Disclaimer

Copyright © 2024 Apttus Corporation ("Conga") and/or its affiliates. All rights reserved. No part of this document, or any information linked to or referenced herein, may be reproduced, distributed, or transmitted in any form or by any means, including photocopying, recording, or other electronic or mechanical methods, without the prior written consent of Conga. All information contained herein is subject to change without notice and is not warranted to be error free.

This document may describe certain features and functionality of software that Conga makes available for use under a license agreement containing restrictions on use and disclosure and are protected by intellectual property laws. Except as expressly permitted in your license agreement or allowed by law, you may not, in any form, or by any means, use, copy, reproduce, translate, broadcast, modify, license, transmit, distribute, exhibit, perform, publish, or display any part of the software. Reverse engineering, disassembly, decompilation of, or the creation of derivative work(s) from, the software is strictly prohibited. Additionally, this document may contain descriptions of software modules that are optional and for which you may not have purchased a license. As a result, your specific software solution and/or implementation may differ from those described in this document.

U.S. GOVERNMENT END USERS: Conga software, including any operating system(s), integrated software, any programs installed on the hardware, and/or documentation, delivered to U.S. Government end users are "commercial computer software" pursuant to the applicable Federal Acquisition Regulation and agency-specific supplemental regulations. As such, use, duplication, disclosure, modification, and adaptation of the programs, including any operating system, integrated software, any programs installed on the hardware, and/or documentation, shall be subject to license terms and license restrictions applicable to the programs. No other rights are granted to the U.S. Government.

Neither the software nor the documentation were developed or intended for use in any inherently dangerous applications, including applications that may create a risk of personal injury. If you use this software or hardware in dangerous applications, then you shall be responsible to take all appropriate fail-safe, backup, redundancy, and other measures to ensure its safe use. Conga and its affiliates disclaim any liability for any damages caused by use of this software or hardware in dangerous applications.

Apttus, Al Analyze, Conga, Conga Al, Conga Al Discover, Conga Batch, Conga Collaborate, Conga Composer, Conga Conductor, Conga Connect, Conga Courier, Conga Grid, Conga Mail Merge, Conga Merge, Conga Orchestrate, Conga Sign, Conga Trigger, Digital Document Transformation, True-Up, and X-Author are registered trademarks of Conga and/or its affiliates.

The documentation and/or software may provide links to web sites and access to content, products, and services from third parties. Conga is not responsible for the availability of, or any content provided by third parties. You bear all risks associated with the use of such content. If you choose to purchase any products or services from a third party, the relationship is directly between you and the third party. Conga is not responsible for: (a) the quality of third-party products or services; or (b) fulfilling any of the terms of the agreement with the third party, including delivery of products or services and warranty obligations related to purchased products or services. Conga is not responsible for any loss or damage of any sort that you may incur from dealing with any third party.

For additional resources and support, please visit https://community.conga.com.